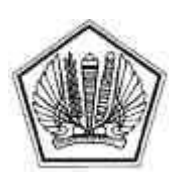

KEMENTERIAN KEUANGAN REPUBLIK INDONESIA DIREKTORAT JENDERAL PAJAK

LAMPIRAN I

SURAT EDARAN DIREKTUR JENDERAL PAJAK NOMOR SE-49/PJ/2016

TENTANG

PENGAWASAN WAJIB PAJAK MELALUI SISTEM INFORMASI

LAMPIRAN I Surat Edaran Direktur Jenderal Pajak<br>Nomor : SE-49/PJ/2016 : SE-49/PJ/2016 Tanggal : 21 Oktober 2016

#### **TATA CARA PELAKSANAAN PENGAWASAN WAJIB PAJAK DENGAN MENGGUNAKAN APLIKASI APPROWEB**

## **A. Deskripsi**

 Prosedur ini menguraikan tentang Tata cara pelaksanaan pengawasan Wajib Pajak dengan menggunakan Aplikasi Approweb

## **B. Prosedur Kerja**

- 1. Kepala Kantor Pelayanan Pajak menugaskan Kepala Seksi Pengawasan dan Konsultasi II/III/IV dan Kepala Seksi Ekstensifikasi dan Penyuluhan untuk melakukan pengawasan Wajib Pajak.
- 2. Kepala Seksi Pengawasan dan Konsultasi II/III/IV dan Kepala Seksi Ekstensifikasi dan Penyuluhan menerima penugasan dan menugaskan *Account Representative* Seksi Pengawasan dan Konsultasi II/III/IV atau Pelaksana Seksi Ekstensifikasi dan Penyuluhan untuk melakukan pengawasan Wajib Pajak.
- 3. *Account Representative* Seksi Pengawasan dan Konsultasi II/III/IV atau Pelaksana Seksi Ekstensifikasi dan Penyuluhan melakukan pengawasan Wajib Pajak berdasarkan data pemicu.
- 4. Data pemicu dapat dihasilkan secara otomatis oleh sistem informasi Direktorat Jenderal Pajak berdasarkan hasil penyandingan data eksternal dan internal atau dihasilkan dari analisis mandiri
- 5. *Account Representative* Seksi Pengawasan dan Konsultasi II/III/IV atau Pelaksana Seksi Ekstensifikasi dan Penyuluhan melakukan penelitian terhadap masing-masing Wajib Pajak.
- 6. *Account Representative* Seksi Pengawasan dan Konsultasi II/III/IV atau Pelaksana Seksi Ekstensifikasi dan Penyuluhan melakukan validasi untuk memastikan kebenaran data.
- 7. *Account Representative* Seksi Pengawasan dan Konsultasi II/III/IV atau Pelaksana Seksi Ekstensifikasi dan Penyuluhan melakukan pemilihan data untuk menentukan tindak lanjut Data Pemicu yang akan
	- a. dilakukan penggalian potensi;
	- b. dinyatakan sudah digunakan; atau
	- c. dinyatakan tidak sesuai.
- 8. Dalam hal tindak lanjut Data Pemicu sebagaimana dimaksud pada angka 7 huruf b) dan c), *Account Representative* Seksi Pengawasan dan Konsultasi II/III/IV atau Pelaksana Seksi Ekstensifikasi dan Penyuluhan memberikan penjelasan alasan singkat dan menyampaikan kepada Kepala Seksi Pengawasan dan Konsultasi II/III/IV atau Kepala Seksi Ekstensifikasi dan Penyuluhan.
- 9. Kepala Seksi Pengawasan dan Konsultasi II/III/IV atau Kepala Seksi Ekstensifikasi dan Penyuluhan menerima penjelasan alasan singkat dan menyetujui.
- 10. Dalam hal tindak lanjut Data Pemicu sebagaimana dimaksud pada angka 7 huruf a), *Account Representative* Seksi Pengawasan dan Konsultasi II/III/IV atau Pelaksana Seksi Ekstensifikasi dan Penyuluhan menindaklanjuti dengan pembuatan Kertas Kerja Penelitian dan konsep Laporan Hasil Penelitian.
- 11. Konsep Laporan Hasil Penelitian yang telah disusun selanjutnya diajukan kepada Kepala Seksi Pengawasan dan Konsultasi II/III/IV atau Kepala Seksi Ekstensifikasi dan Penyuluhan untuk diteliti dan disetujui. Apabila Kepala Seksi Pengawasan dan Konsultasi II/III/IV atau Kepala Seksi Ekstensifikasi dan Penyuluhan tidak menyetujui konsep Laporan Hasil Penelitian, *Account Representative* Seksi Pengawasan dan Konsultasi II/III/IV atau Pelaksana Seksi Ekstensifikasi dan Penyuluhan kemudian memperbaiki konsep Laporan Hasil Penelitian kemudian disampaikan kembali perbaikan Laporan Hasil Penelitian tersebut kepada Kepala Seksi Pengawasan dan Konsultasi II/III/IV atau Kepala Seksi Ekstensifikasi dan Penyuluhan.
- 12. Konsep Laporan Hasil Penelitian yang telah disetujui oleh Kepala Seksi Pengawasan dan Konsultasi II/III/IV atau Kepala Seksi Ekstensifikasi dan Penyuluhan selanjutnya dikembalikan kepada *Account Representative* Seksi Pengawasan dan Konsultasi II/III/IV atau Pelaksana Seksi Ekstensifikasi dan Penyuluhan untuk ditindaklanjuti sesuai dengan kesimpulan Laporan Hasil Penelitian.
- 13. Proses selesai.

# **C. Bagan Arus (***Flowchart***)**

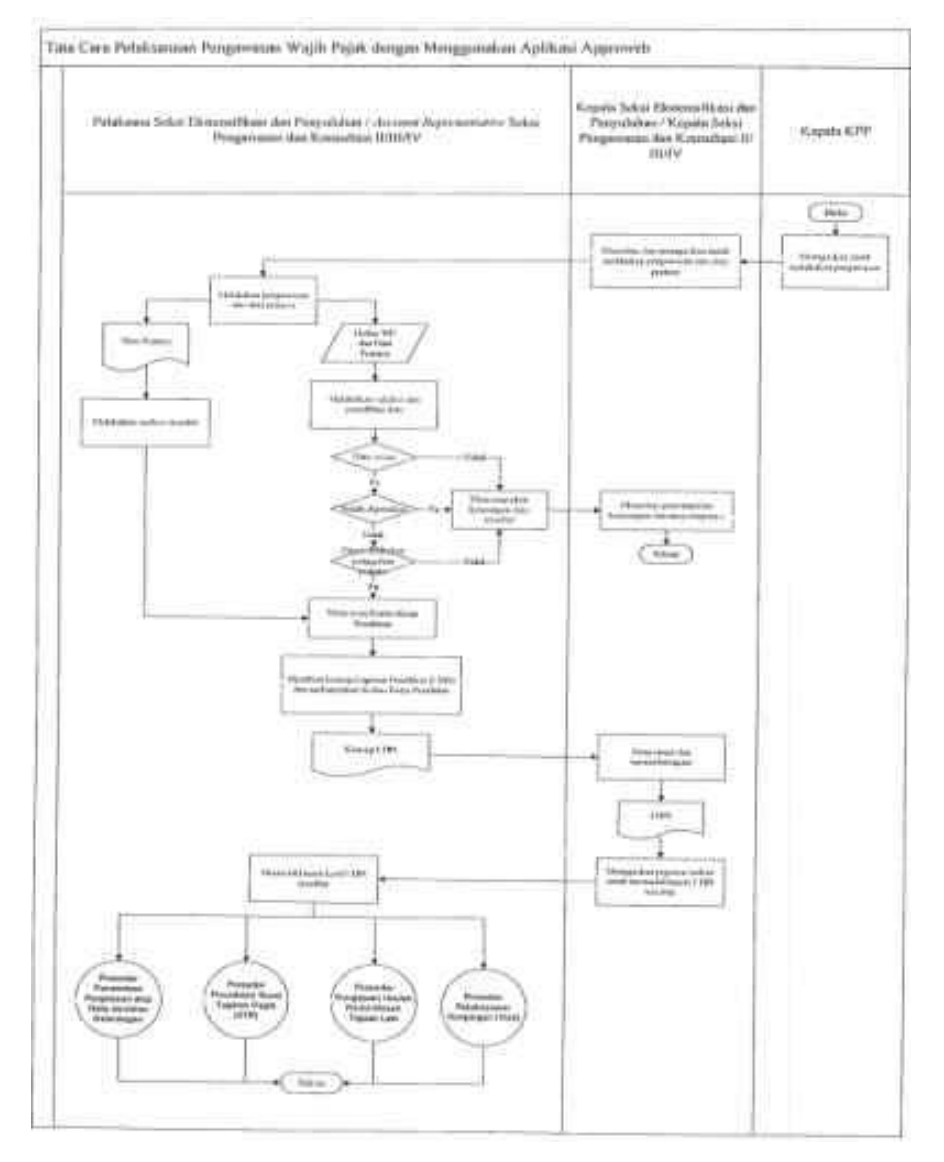

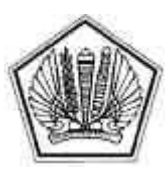

KEMENTERIAN KEUANGAN REPUBLIK INDONESIA DIREKTORAT JENDERAL PAJAK

LAMPIRAN II

SURAT EDARAN DIREKTUR JENDERAL PAJAK NOMOR SE-49/PJ/2016

TENTANG

PENGAWASAN WAJIB PAJAK MELALUI SISTEM INFORMASI

LAMPIRAN II Surat Edaran Direktur Jenderal Pajak<br>Nomor : SE-49/PJ/2016 : SE-49/PJ/2016<br>: 21 Oktober 201 Tanggal : 21 Oktober 2016

## **PANDUAN PENGGUNAAN APLIKASI APPROWEB**

#### **A. PENDAHULUAN**

 Di dalam Pedoman Administrasi Pembangunan, Pemanfaatan dan Pengawasan Data (PAP3D) yang dituangkan dalam Surat Edaran Direktur Jenderal Pajak nomor SE-10/PJ/2015 disebutkan bahwa penyandingan data internal dengan eksternal dilakukan dengan cara menyandingkan hasil pengolahan data internal dan data eksternal yang sudah teridentifikasi dan dikelompokkan ke dalam elemen-elemen tertentu dengan elemen-elemen yang sama pada SPT yang dilaporkan Wajib Pajak melalui dukungan sistem informasi perpajakan. Hasil penyandingan data internal dengan data eksternal tersebut kemudian ditampilkan dalam aplikasi yang dapat dimanfaatkan oleh unit kerja di lingkungan DJP. Pemanfaatan data yang telah dibangun dari proses penyandingan data internal dan eksternal tersebut bertujuan untuk menguji kepatuhan pelaksanaan kewajiban perpajakan Wajib Pajak yang dilakukan melalui kegiatan analisis pemetaan risiko dan penggalian potensi, penegakan hukum, pertukaran data dan penyusunan kebijakan.

 Aplikasi Approweb merupakan aplikasi yang dimiliki Direktorat Jenderal Pajak (DJP) dalam rangka penyandingan data internal dan data eksternal yang digunakan sebagai *tools* untuk melakukan pengawasan terhadap Wajib Pajak. Approweb sendiri telah diluncurkan secara resmi sejak tahun 2012 yang ditandai dengan berlakunya Surat Edaran Direktur Jenderal Pajak nomor SE-01/PJ/2012 tentang Penyempurnaan Aplikasi Approweb Sebagai Sarana Pembuatan dan Pemutakhiran Profil Wajib Pajak. Tujuan utama penggunaan Aplikasi Approweb adalah dalam rangka pengamanan penerimaan pajak melalui pengawasan kepatuhan dan penggalian potensi pajak terhadap Wajib Pajak secara efektif, terintegrasi dan berkesinambungan.

 Seiring dengan berkembangnya teknologi dan semakin meningkatnya kebutuhan akan *tools* analisis data yang lebih efektif, efisien dan berkesinambungan, perlu dilakukan pengembangan lebih lanjut terhadap Aplikasi Approweb. Oleh karena itu dengan berlakunya SE-10/PJ/2015 tentang Pedoman Administrasi Pembangunan, Pemanfaatan dan Pengawasan Data (PAP3D) menjadi momentum yang tepat untuk melakukan pengembangan Aplikasi Approweb dengan melakukan perubahan-perubahan tertentu agar dapat disesuaikan dengan kebutuhan pengguna pada umumnya serta mampu mendukung tugas dan fungsi DJP dalam melakukan pengawasan Wajib Pajak secara komprehensif.

 Perubahan paling mendasar pada Aplikasi Approweb dilakukan terutama terhadap bagian/modul Aktivitas AR. Pada Aplikasi Approweb lama, Aktivitas Pengawasan merupakan menu yang menjadi bagian dari modul Profil Wajib Pajak. Sedangkan pada pengembangan Aplikasi Approweb yang baru, Aktivitas Pengawasan merupakan modul yang terpisah dari Modul Profil Wajib Pajak. Begitu juga dengan data yang disajikan, pada Aplikasi Approweb yang baru ini, data yang disajikan telah diberi tanda (*flagging*) yang memungkinkan Pengguna (*user*) untuk menentukan sendiri apakah data tersebut akan dipergunakan dalam kegiatan penggalian potensi pajak atau tidak, sehingga Pengguna lebih mudah melakukan pengawasan dan monitoring terhadap data tersebut. Dengan adanya *flagging* data tersebut, analisis penghitungan potensi, pembuatan Laporan Hasil Penelitian (LHPt) dan pembuatan Surat Permintaan Penjelasan atas Data dan/atau Keterangan (SP2DK) dapat dilakukan secara otomatis melalui Aplikasi, sehingga pengawasan Wajib Pajak dapat dilakukan lebih efektif dan efisien. Selain itu Aplikasi Approweb juga sudah mengakomodasi manajemen kasus (*case management*) antara Pengguna dengan Atasan Pengguna.

 Panduan ini dimaksudkan untuk memberikan petunjuk bagi Pengguna dalam menggunakan Aplikasi Approweb. Mengingat modul-modul di Aplikasi Approweb selain modul Aktivitas AR tidak banyak mengalami perubahan, panduan ini akan menitikberatkan pada pembahasan mengenai Modul Aktivitas Pengawasan tersebut.

## **B. TENTANG APLIKASI APPROWEB**

Sejarah Aplikasi Approweb secara umum dapat dibagi menjadi tiga generasi:

1. Aplikasi Approweb Generasi Pertama

 Pada Aplikasi Approweb generasi pertama, *server* masih dikelola oleh masing-masing Kanwil DJP (desentralisasi). Pada generasi ini Aplikasi Approweb mengakomodasi pembuatan profil Wajib Pajak yang semula dilakukan secara menual menggunakan Ms. Excel atau Ms. Power Point menjadi berbasis *web* dan tidak lagi dilakukan secara manual. Dari sinilah nama Aplikasi Approweb yang merupakan singkatan dari Aplikasi Profil Wajib Pajak Berbasis Web berasal. Aplikasi Approweb generasi pertama adalah Aplikasi Approweb yang dipergunakan sebelum 2012.

## 2. Aplikasi Approweb Generasi Kedua

 Pada Aplikasi Approweb generasi kedua, server telah disentralisasi di Kantor Pusat DJP. Aplikasi Approweb generasi kedua ditandai dengan berlakunya Surat Edaran Direktur Jenderal Pajak nomor SE-01/PJ/2012 tentang Penyempurnaan Aplikasi Approweb Sebagai Sarana Pembuatan dan Pemutakhiran Profil Wajib Pajak. Pada generasi ini, Aplikasi Approweb juga telah menyediakan penyandingan dan analisis data baik internal maupun eksternal, meskipun belum diberikan identitas (*flagging*) terhadap data tersebut. Aplikasi Approweb generasi kedua dipergunakan sejak 2012 hingga pertengahan Oktober 2016.

#### 3. Aplikasi Approweb Generasi Ketiga Aplikasi Approweb generasi ketiga merupakan Aplikasi Approweb yang dikembangkan sebagai tindak lanjut Surat Edaran Direktur Jenderal Pajak nomor SE-10/PJ/2015 tentang Pedoman Administrasi

Pembangunan, Pemanfaatan dan Pengawasan Data (PAP3D). Perbedaan utama modul-modul pada Aplikasi Approweb generasi kedua dan ketiga disajikan pada tabel berikut ini:

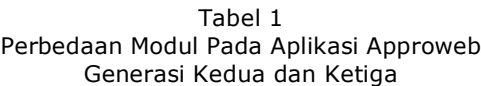

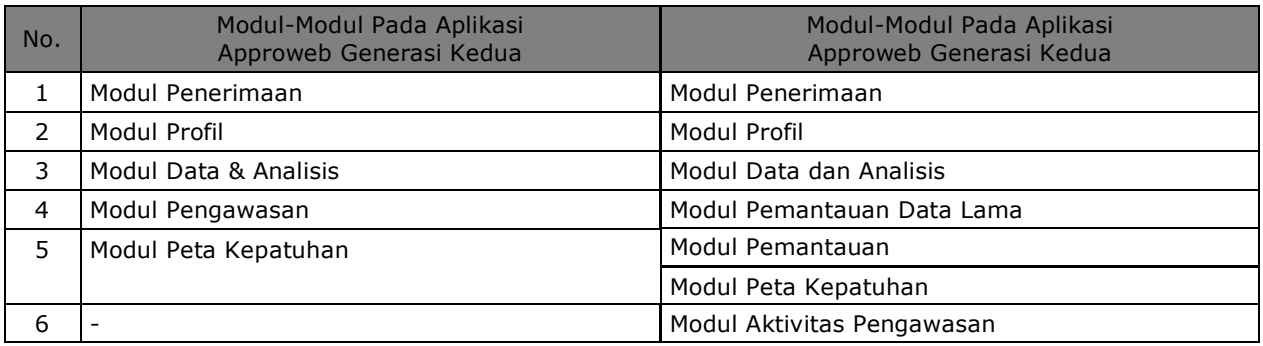

 Berdasarkan tabel di atas dapat kita ketahui bahwa perbedaan utama Aplikasi Approweb generasi kedua dan ketiga terletak pada modul Aktivitas Pengawasan.

## **C. MENGENAL APLIKASI APPROWEB**

 Meski tidak jauh berbeda dari Aplikasi Approweb sebelumnya, pada bagian ini akan diperkenalkan kembali Aplikasi Approweb, terutama mengenai tata cara memulai dan mengakhiri Aplikasi, juga akan diperkenalkan mengenai bagian-bagian dan fitur-fiturnya.

## 1. Memulai Aplikasi Approweb

 Aplikasi Approweb dapat diakses dengan mengetikkan alamat Aplikasi pada jendela peramban (*browser*) seperti gambar berikut:

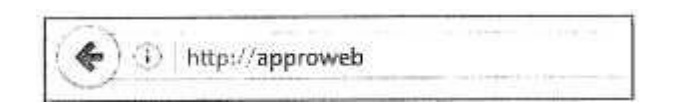

 Peramban yang disarankan untuk membuka Aplikasi Approweb adalah Mozilla Firefox atau Google Chrome, usahakan menggunakan peramban versi terbaru. Setelah Pengguna mengetikkan alamat di atas maka akan muncul jendela *log in* berikut ini:

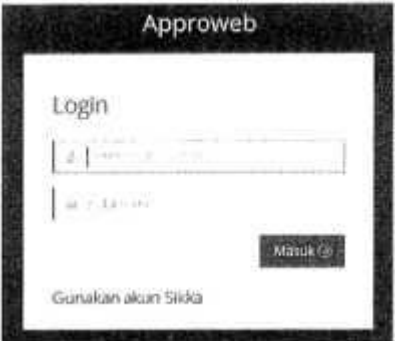

 Pada jendela *log in* pengguna diminta mengisi *username* dan *password* yang sesuai dengan *username* dan *password* akun SIKKA. Setelah proses *log in* berhasil, akan muncul tampilan seperti ini:

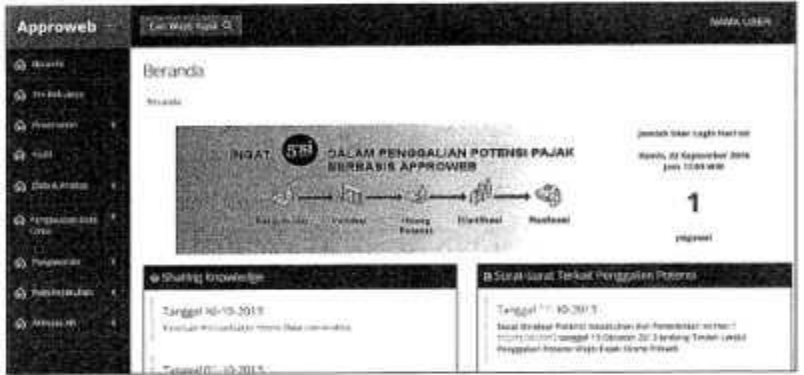

Setelah terbuka jendela di atas, Pengguna dapat mulai menggunakan Aplikasi Approweb.

## 2. Bagian-Bagian Aplikasi Approweb

 Pada bagian ini akan diperkenalkan bagian-bagian Aplikasi Approweb. Pada Aplikasi Approweb dikenal istilah modul, menu, submenu dan bagian.

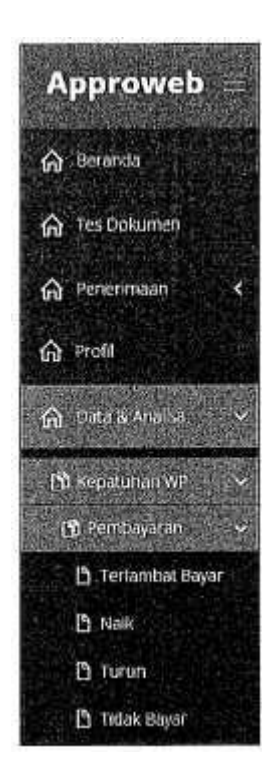

Beberapa modul pada Aplikasi Approweb juga memiliki subbagian hingga subsubbagian.

## 3. Fitur Aplikasi Approweb

 Fitur-fitur pada Aplikasi Approweb baru pada dasarnya tidak berbeda dengan fitur-fitur pada Aplikasi Approweb lama. Fitur-fitur tersebut diantaranya:

- a. Menggunakan username dan password yang sama dengan aplikasi SIKKA;<br>b. Multi log in, pengguna dapat membuka Aplikasi Approweb dengan beber
- b. *Multi log in*, pengguna dapat membuka Aplikasi Approweb dengan beberapa peramban yang berbeda sekaligus dalam satu waktu, atau membuka Aplikasi Approweb pada beberapa komputer yang berbeda dalam satu waktu;
- c. *Auto log out*, Aplikasi akan otomatis *logout* (keluar) setelah 15 menit tanpa aktivitas;
- d. Dapat melakukan pencarian Wajib Pajak yang di-*assign* kepada Pengguna dan dapat menetapkan Wajib Pajak tertentu sebagai Wajib Pajak Favorit;

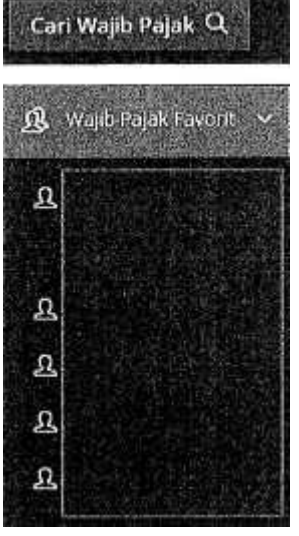

 e. Pada halaman utama/beranda, ditampilkan beberapa informasi yang bermanfaat, yaitu: 1) Jumlah *user login* pada hari tersebut;

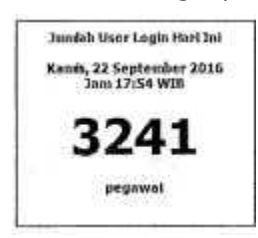

### 2) *Sharing Knowledge*

 Pada bagian ini disajikan panduan-panduan atau modul-modul terkait penggalian potensi, baik yang diterbitkan oleh KPDJP, Kanwil, maupun KPP.

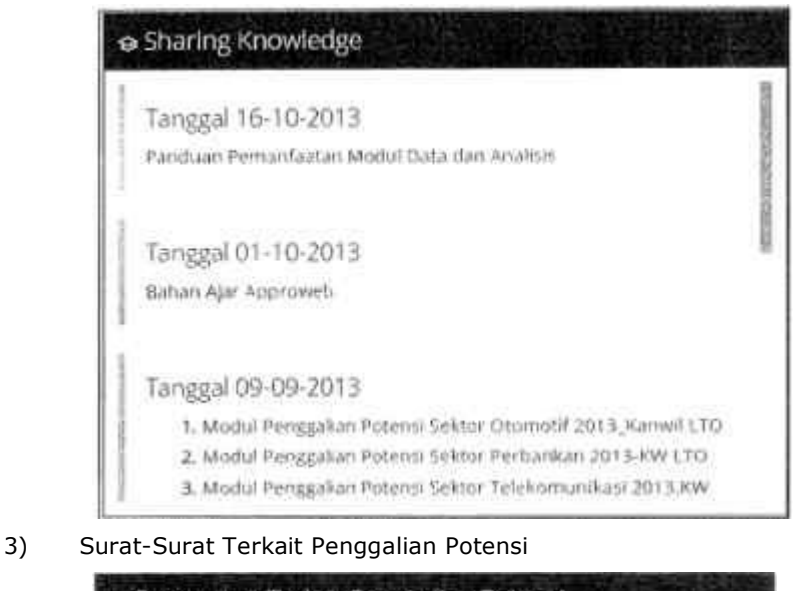

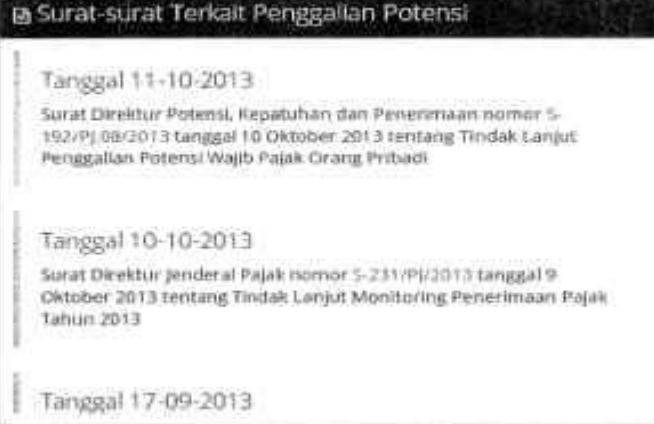

4) Pengumuman *update* Aplikasi

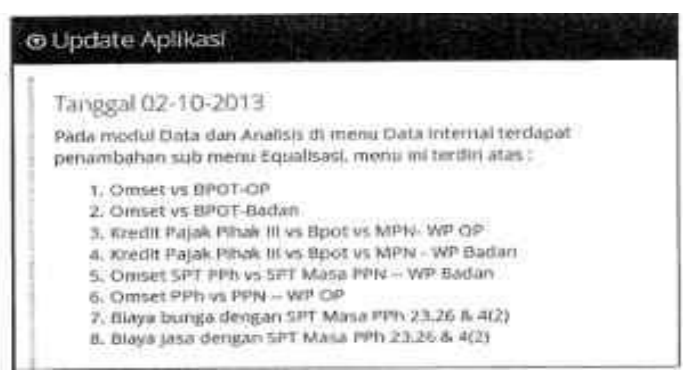

5) Jumlah *User Login* Hari ini

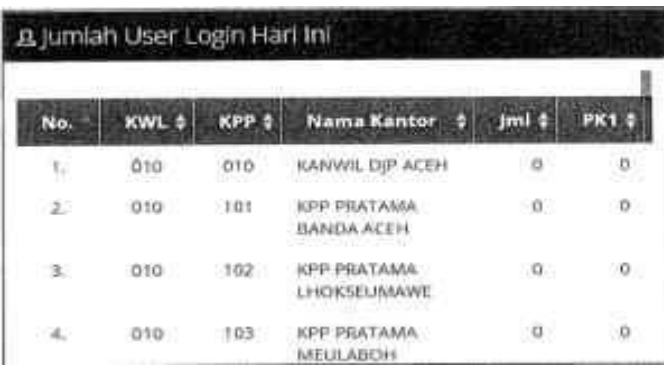

- f. Pemberian identitas terhadap data yang telah disandingkan sehingga memudahkan dalam proses pemanfaatan data tersebut dalam kegiatan pengawasan Wajib Pajak serta pengawasannya;
- g. Pembuatan LHPt dilakukan secara otomatis;
- Pembuatan SP2DK dilakukan secara otomatis namun dapat disesuaikan oleh Pengguna;
- i. Mengakomodasi manajemen kasus (case management) antara Pengguna dengan Atasan Pengguna;
- j. Tersedia fitur Notifikasi yang akan memberikan alert kepada Pengguna apabila:
	- 1) Pengguna mendapatkan komentar dari Atasan Penggunan atau Pengguna lainnya;<br>2) Ada pengiriman data oleh Center for Tax Analysis (CTA) untuk Pengguna;
	- 2) Ada pengiriman data oleh Center for Tax Analysis (CTA) untuk Pengguna;<br>3) Ada pengiriman data oleh Tim FP TBTS untuk Pengguna;
		- 3) Ada pengiriman data oleh Tim FP TBTS untuk Pengguna;<br>4) Ada pengiriman data SPN untuk Pengguna;
		- 4) Ada pengiriman data SPN untuk Pengguna;<br>5) Ada LHPt yang harus ditindaklanjuti oleh Pe
		- 5) Ada LHPt yang harus ditindaklanjuti oleh Pengguna; dan
			- Ada SP2DK yang harus ditindaklanjuti oleh Pengguna.

### 4. Keluar Aplikasi

Untuk keluar dari Aplikasi Approweb, Pengguna dapat menekan tombol arah ke bawah  $\blacktriangleright$  pada bagian kiri atas Aplikasi dan memilih Lt Keluar.

### **D. MODUL-MODUL PADA APLIKASI APPROWEB**

 Pada bagian ini akan dijelaskan modul-modul yang tersedia di Aplikasi Approweb. Mengingat titik berat panduan ini pada Modul Aktivitas Pengawasan, uraian mengenai modul selain modul Aktivitas Pengawasan hanya akan dibahas secukupnya saja.

1. MODUL PENERIMAAN PAJAK

 Sama seperti Approweb lama, modul ini dipergunakan untuk melakukan monitoring kinerja penerimaan pajak. Pengguna dapat melihat kinerja penerimaan per bulan, per jenis pajak, per KLU, per AR/Pelaksana Seksi Ekstensifikasi dan Penyuluhan, per Seksi dan melakukan pengawasan pembayaran masa.

Penerimaan per Bulan

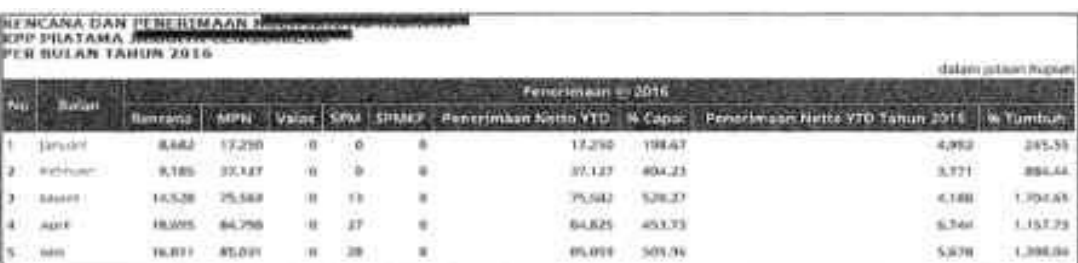

#### Penerimaan per Jenis Pajak AR

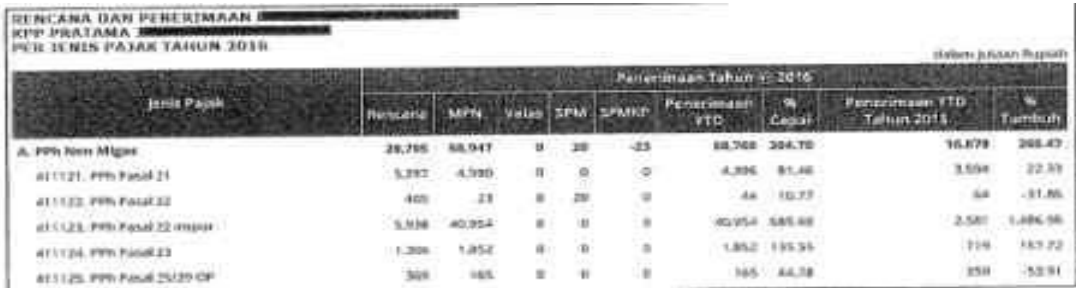

#### Penerimaan per KLU

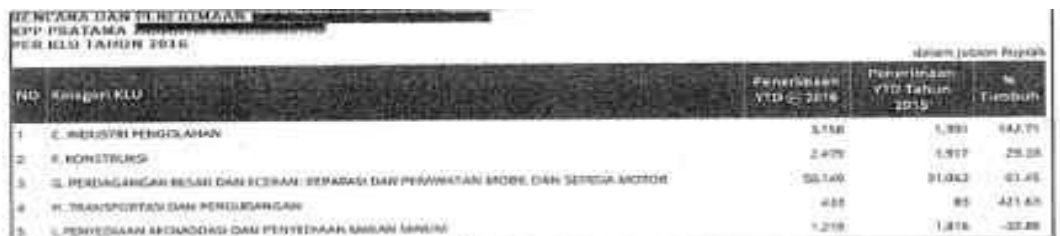

#### Penerimaan per AR/Pelaksana Seksi Ekstensifikasi dan Penyuluhan

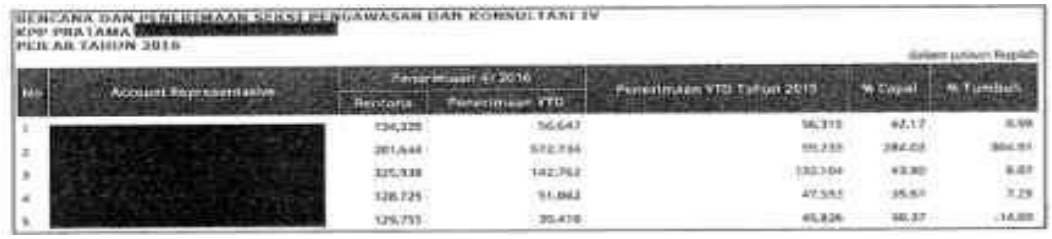

Penerimaan per Seksi

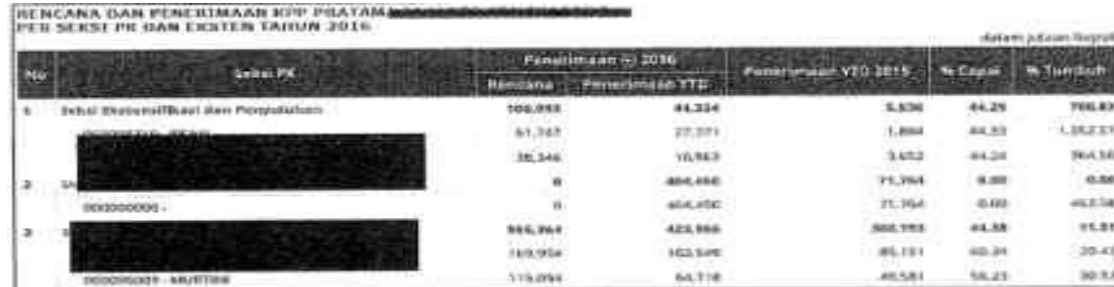

#### Pengawasan Pembayaran Masa

RENCANA DAN PENERIMAAN BEKSEPERGAWASAN DAN KINGSULTASI IN KPP PRATAMA <u>INGLINASING KEL</u><br>PENGAWASAN PEMBAYAKAN MANA BULAN ORTOGER TAHUN 2014 - Personality in Pembayaran Mass Pages Tabum (c) 2016 **MARKETHERN** 

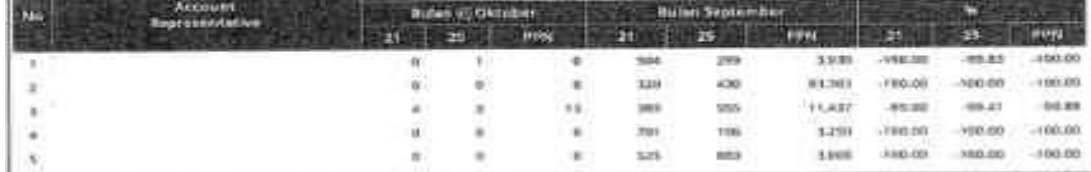

### 2. MODUL MANAJEMEN RISIKO KEPATUHAN

 Modul Manajemen Risiko Kepatuhan merupakan implementasi dari manajemen risiko kepatuhan Wajib Pajak (*compliance risk management*) di DJP. Sampai dengan panduan ini disusun, modul ini masih dalam tahap pengembangan.

#### 3. MODUL PROFIL WAJIB PAJAK

 Untuk menggunakan modul ini, Pengguna harus terlebih dahulu memilih Wajib Pajak. Oleh karena itu pada saat memilih modul Profil, Pengguna akan diarahkan pada jendela pencarian Wajib Pajak:

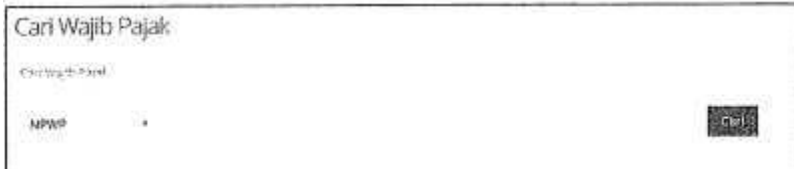

 Pengguna juga dapat melakukan pencarian Wajib Pajak sebelum mengklik modul Profil melalui kanal pencarian Wajib Pajak pada bagian atas Aplikasi

## Cari Wajib Pajak Q

 Pengguna dapat melakukan pencarian Wajib Pajak berdasarkan NPWP atau Nama saja, pencarian dengan cara lain (misalnya alamat atau NIK) belum diakomodasi di Aplikasi Approweb. Setelah mencari dan menentukan Wajib Pajak yang akan dibuka profilnya, pada Modul Profil akan tersedia menu, submenu dan bagian sebagaimana diuraikan pada Tabel 2.

| Menu            | Submenu       | Bagian                  | Isi Data          |
|-----------------|---------------|-------------------------|-------------------|
| Data Permanen   | Identitas     |                         | Sistem dan Manual |
|                 | Organisasi    | Struktur Organisasi     | Manual            |
|                 |               | Struktur Modal          | Sistem            |
|                 |               | Pemegang Saham          | Sistem            |
|                 |               | Pengurus                | Sistem            |
|                 |               | Pohon Kepemilikan       | Manual            |
|                 |               | Daftar Pusat dan Cabang | Sistem            |
|                 | Data Ekonomi  | Sejarah                 | Manual            |
|                 |               | Proses Bisnis           | Manual            |
|                 |               | Tenaga Kerja            | Sistem            |
|                 |               | Daftar Rekening Bank    | Sistem            |
|                 | Pihak Ketiga  | Pemasok Utama           | Sistem            |
|                 |               | Pelanggan Utama         | Sistem            |
|                 |               | Hubungan Istimewa       | Sistem            |
|                 |               | Kreditur Menurut SPT    | Sistem            |
|                 |               | Debitur Menurut SPT     | Sistem            |
|                 |               | Debitur Utama           | Sistem            |
| Data Akumulatif | Data Keuangan | Neraca                  | Manual            |

Tabel 2 Menu, Submenu dan Bagian Pada Modul Profil

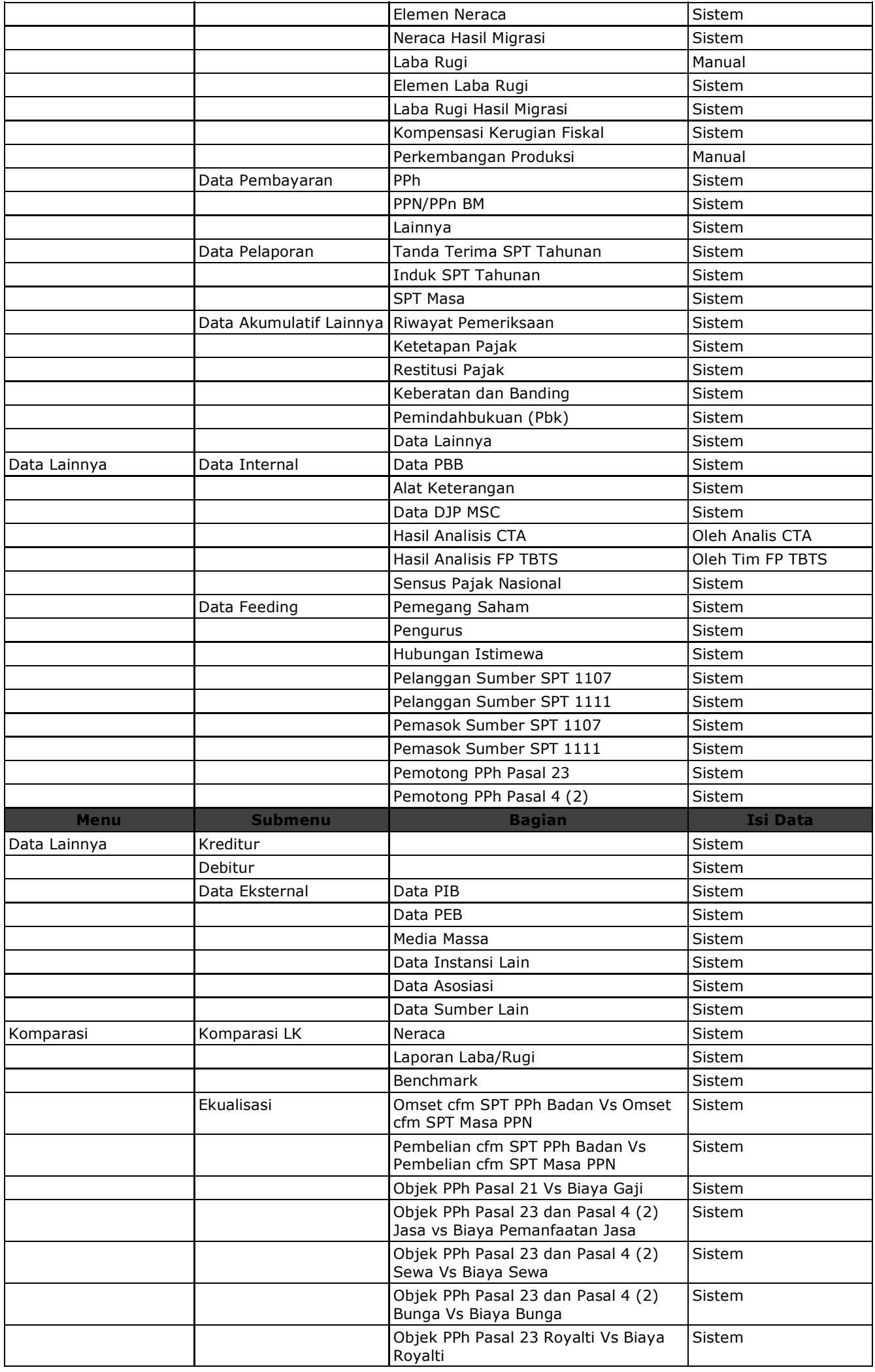

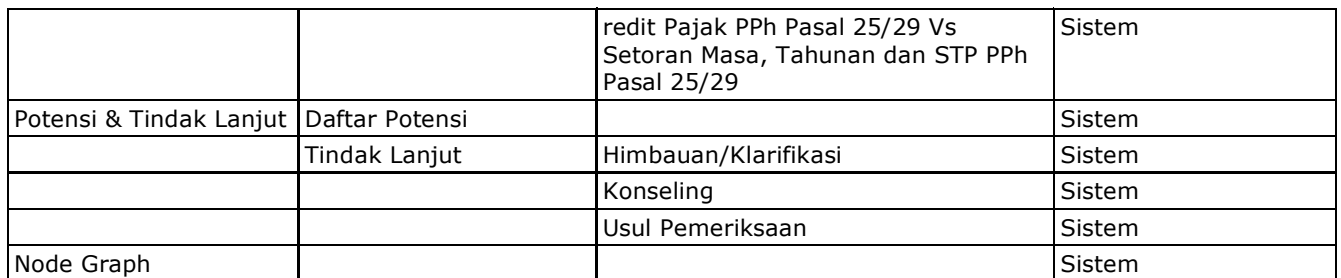

Beberapa hal yang perlu menjadi perhatian pada modul Profil diantaranya:

a) Node Graph merupakan menu baru pada modul Profil yang tidak ada pada Aplikasi Approweb sebelumnya. Node Graph akan menampilkan data numerik ke dalam gambar/skema. Saat ini baru tersedia node graph untuk data pemasok yang dapat dicontohkan seperti gambar berikut ini:

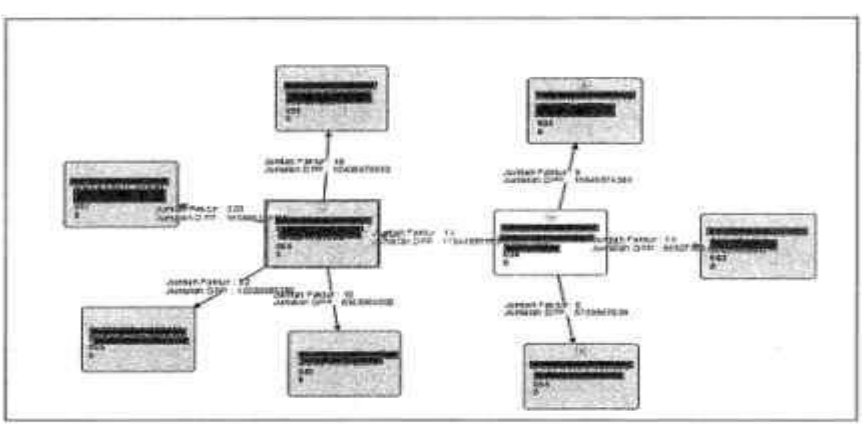

 Pengguna dapat menentukan sendiri jumlah WP Penjual, kedalaman transaksi, serta tahun pajak yang ingin disajikan dalam Node Graph.

 b) Terdapat *field-field* yang dapat diisi dan diedit oleh Pengguna. Bagian yang dapat diisi dan diedit tersebut berwarna biru. Bagian-bagian yang dapat diisi dan diedit oleh Pengguna ditandai dengan keterangan "Manual" pada Tabel 2.

## 4. MODUL DATA DAN ANALISIS

 Pada Aplikasi Approweb lama, modul Data & Analisis merupakan modul untuk mendeteksi secara dini ketidakpatuhan Wajib Pajak dengan memunculkan kasus-kasus tertentu. Pada Aplikasi Approweb baru, modul ini juga memiliki fungsi dan cara kerja yang sama.

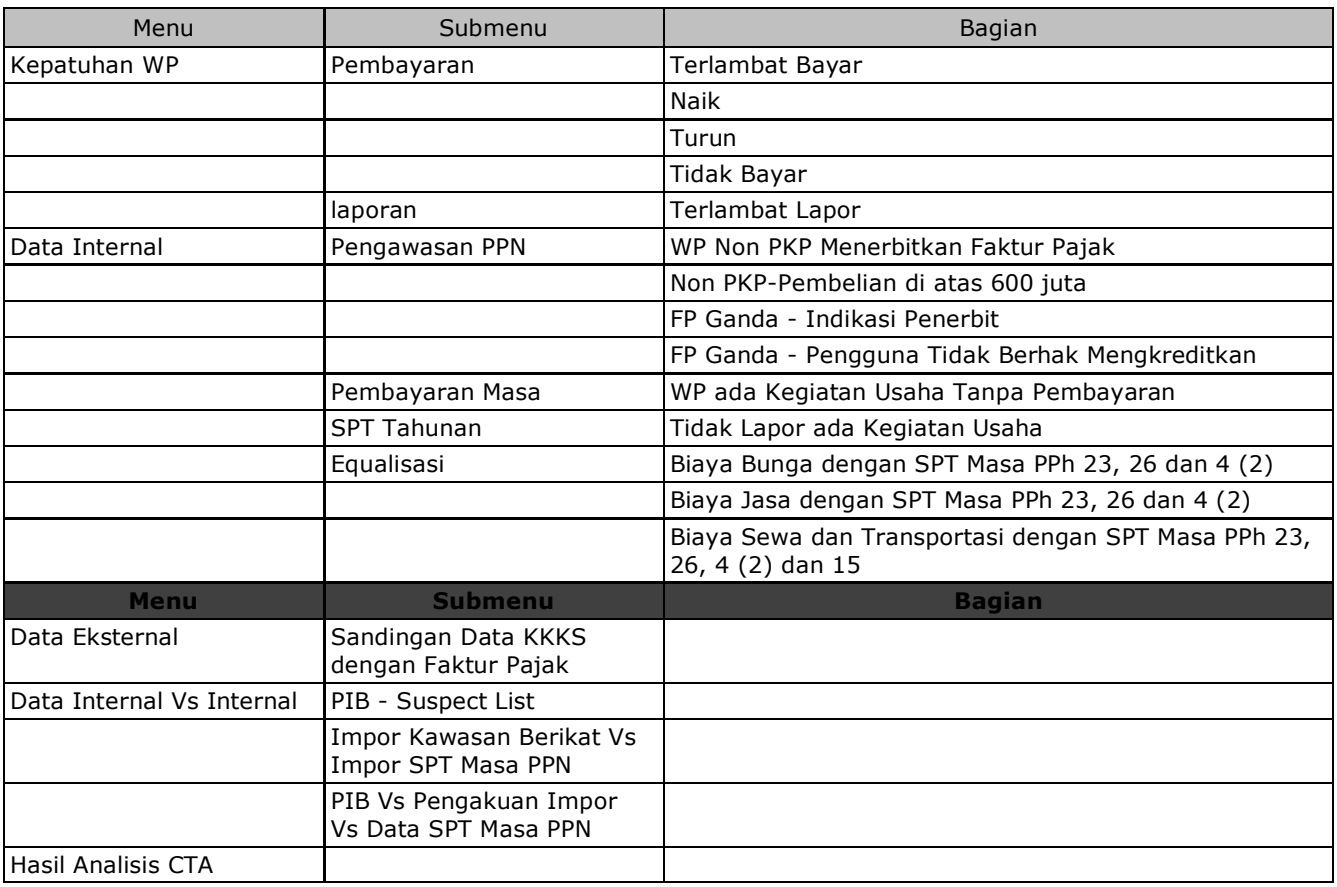

#### Tabel 3 Menu, Submenu dan Bagian Pada Modul Data & Analisis

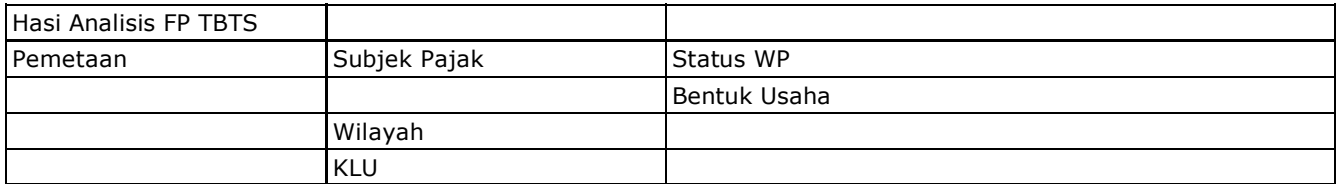

Beberapa hal yang perlu diperhatikan terkait modul Data & Analisis diantaranya:

- a) Data-data yang disajikan pada modul ini (kecuali untuk data Hasil Analisis CTA dan Hasil Analisis FP TBTS), adalah data tahun pajak sampai dengan tahun 2013 saja. Sedangkan data tahun 2014 dan seterusnya disajikan pada modul Aktivitas Pengawasan;
	- b) Tata cara penggunaan dan pemanfaatan modul Data & Analisis mengacu pada Panduan Penggalian Potensi Pajak Berbasis Modul Data & Analisis Approweb yang telah diterbitkan sebelumnya.

#### 5. MODUL AKTIVITAS PENGAWASAN

 Pada modul ini Pengguna melakukan kegiatan pengawasan terhadap Wajib Pajak. Pembahasan modul ini dilakukan secara khusus pada bagian E, Panduan Penggunaan Modul Aktivitas Pengawasan Wajib Pajak.

#### 6. MODUL PEMANTAUAN

 Modul ini dipergunakan untuk melakukan pemantauan data dan aktivitas Pengguna. Data-data yang disajikan pada panduan ini adalah data-data perpajakan mulai tahun pajak 2014 serta aktivitas Pengguna sejak Aplikasi Approweb baru dipergunakan.

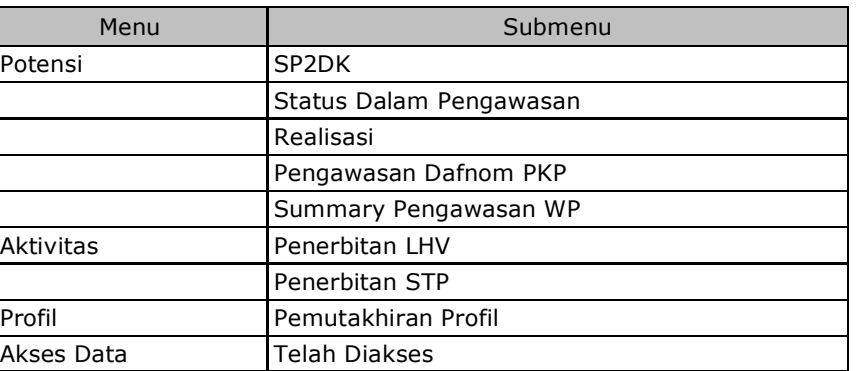

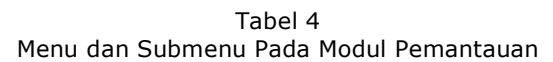

### Penjelasan untuk masing-masing menu dan submenu tersebut adalah:

#### a. Menu Pemantauan Potensi

 Menu ini dipergunakan untuk melakukan pemantauan potensi pajak atas kegiatan pengawasan yang telah dilakukan Pengguna pada modul Aktivitas Pengawasan. Menu ini terdiri dari beberapa submenu yaitu:<br>(1) Submenu SP2DK

#### Submenu SP2DK

 Dipergunakan untuk melakukan pemantauan penerbitan SP2DK, LHP2DK hingga tindak lanjut LHP2DK tersebut.

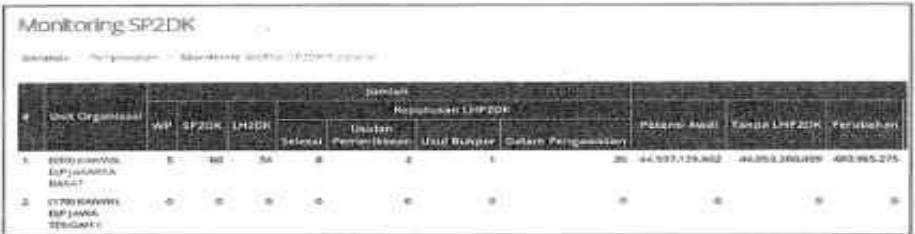

## (2) Submenu Status Dalam Pengawasan

Dipergunakan untuk melakukan pemantauan SP2DK dengan status dalam pengawasan.

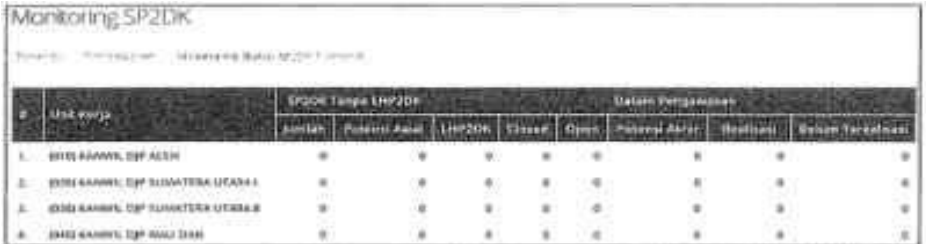

## (3) Submenu Realisasi

 Dipergunakan untuk melakukan pemantauan realisasi LHP2DK, terutama untuk mengetahui jumlah Wajib Pajak, jumlah LHP2DK, potensi akhir, potensi yang telah terealisasi serta saldo potensi yang belum terealisasi.

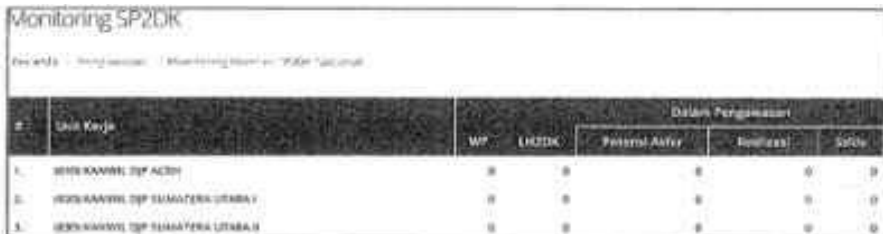

## (4) Submenu Pemantauan Dafnom PKP

 Dipergunakan untuk melakukan pemantauan Daftar Nominatif PKP sesuai PER-40/PJ/2013 tentang Pengawasan Pengusaha Kena Pajak.

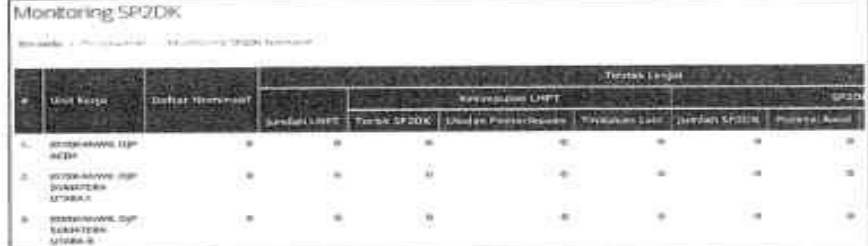

## (5) Submenu Summary Pengawasan WP

 Submenu ini merupakan *resume/summary* dari kegiatan pengawasan, menyajikan informasi mengenai nilai data pemicu, berapa nilai data yang telah ditindaklanjuti, nilai potensi awal, nilai realisasi, serta jumlah SP2DK yang telah diterbitkan.

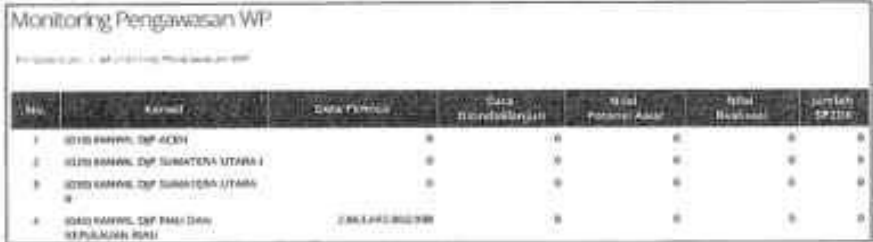

 Pada setiap submenu di atas bisa *di-breakdown* datanya untuk setiap KPP pada satu Kanwil DJP, Seksi-seksi pada KPP, AR/Pelaksana pada Seksi, hingga Wajib Pajak.

## b. Menu Pemantauan Aktivitas

 Menu ini dipergunakan untuk melakukan pemantauan aktivitas Pengguna (dalam hal ini hanya *Account Representative* dan Pelaksana Seksi Ekstensifikasi dan Penyuluhan). Sampai dengan panduan ini disusun, menu ini terdiri dari 2 (dua) submenu, yaitu submenu pengawasan aktivitas Penerbitan LHV dan Penerbitan STP.

### Submenu Penerbitan LHP

 Submenu ini dipergunakan untuk melakukan pemantauan penerbitan Laporan Hasil Pemeriksaan (LHP). Tabel pemantauan aktivitas ini dibuat berjenjang dari Kantor Pusat, Kanwil DJP, hingga KPP.

 *Nasional/KPDJP*

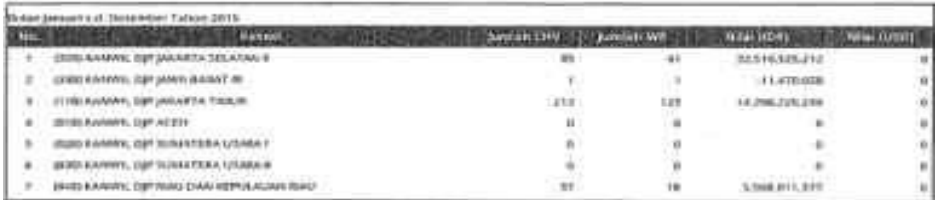

## Kanwil DJP

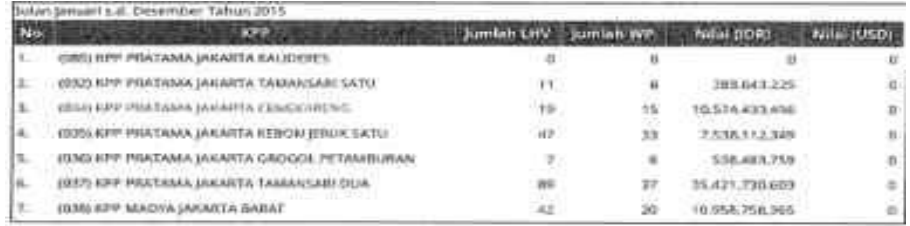

## KPP

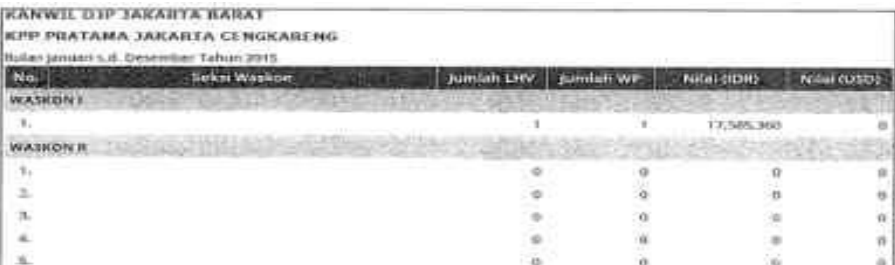

## (2) Submenu Penerbitan STP

 Submenu ini dipergunakan untuk melakukan pemantauan penerbitan STP oleh Pengguna. Sama seperti Submenu Penerbitan LHP, submenu ini disusun berjenjang dari Kantor Pusat hingga KPP.

## Nasional/KPDJP

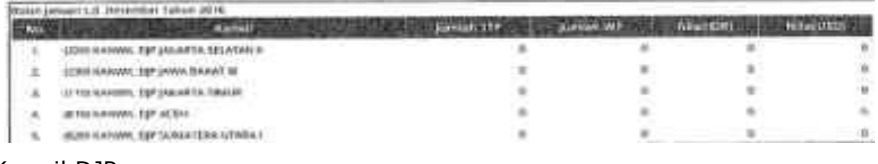

## Kanwil DJP

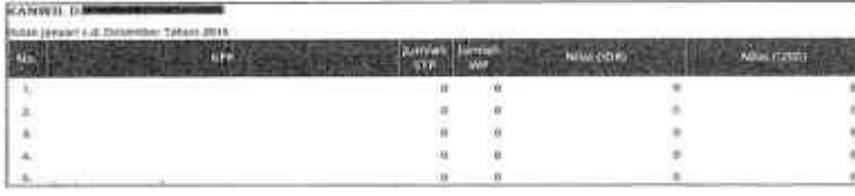

KPP

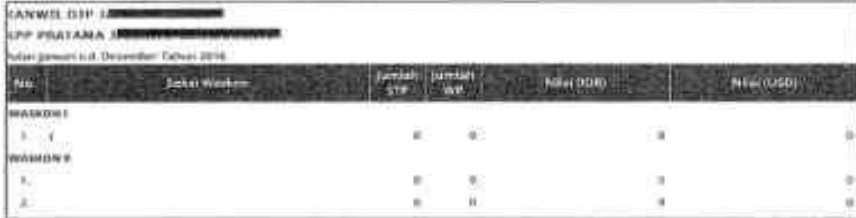

c. Menu Pemantauan Pemutakhiran Profil

 Menu ini dipergunakan untuk melakukan pemantauan aktivitas pemutakhiran profil Wajib Pajak oleh Pengguna. Menu ini hanya terdiri dari 1 (satu) submenu, yaitu Submenu Pemutakhiran Profil.

## Nasional/KPDJP

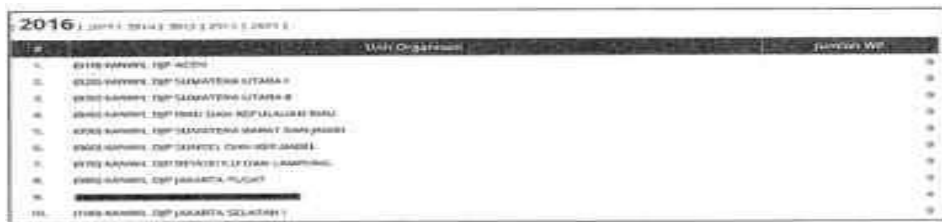

#### Kanwil DJP

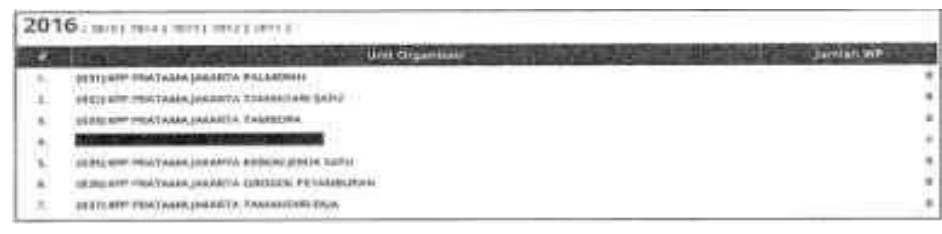

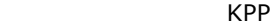

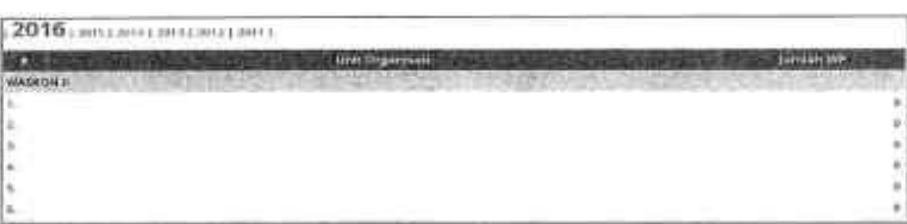

 d. Menu Pemantauan Akses Data Menu ini dipergunakan untuk melakukan pemantauan terhadap akses data oleh Pengguna.

Nasional/KPDJP

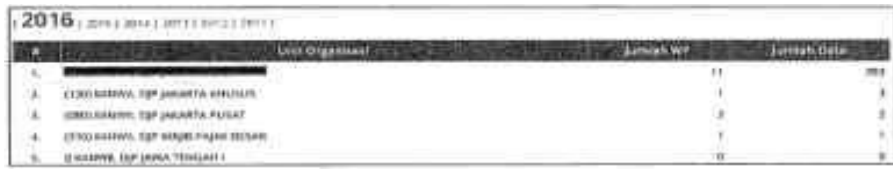

## Kanwil DJP

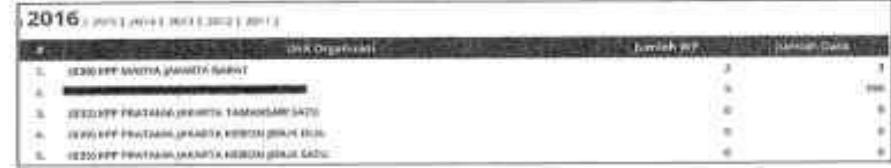

KPP

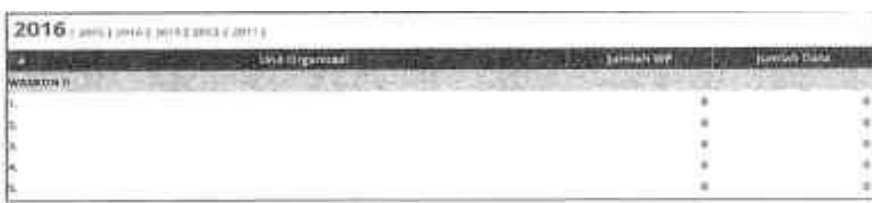

## 7. MODUL PEMANTAUAN DATA LAMA

 Modul Pemantauan Data Lama adalah modul Pemantauan pada Aplikasi Approweb yang lama. Modul ini dipergunakan untuk melakukan pemantauan data-data dan kegiatan pengawasan sebelum Aplikasi Approweb baru digunakan, yakni data-data tahun 2013 ke bawah serta kegiatan pengawasan sampai dengan Aplikasi Approweb baru dipergunakan.

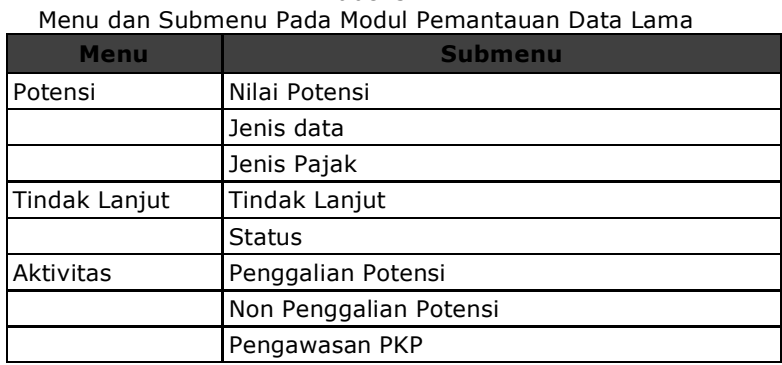

Tabel 5

 Untuk melakukan pemantauan data-data dan kegiatan pengawasan yang dilakukan setelah Aplikasi Approweb baru dipergunakan, dapat dilakukan pada modul Pemantauan.

## **E. PANDUAN PENGGUNAAN MODUL AKTIVITAS PENGAWASAN**

 Pada modul ini Pengguna melakukan kegiatan pengawasan Wajib Pajak. Modul Aktivitas Pengawasan terdiri dari 3 (tiga) menu utama, yaitu Daftar Aktivitas, Aktivitas Penggalian Potensi dan Aktivitas Non Penggalian Potensi.

1. Menu Daftar Aktivitas

 Menu Daftar Aktivitas menyajikan daftar aktivitas yang dilakukan pengguna selama periode tertentu. Aktivitas yang disajikan meliputi semua aktivitas, baik penggalian potensi maupun non penggalian potensi. Aktivitas non penggalian potensi meliputi aktivitas konsultasi, korespondensi, kunjungan AR dan aktivitas lainnya. Menu ini terdiri dari 3 (tiga) submenu:

- a. Daftar Aktivitas
- b. Daftar Aktivitas Hasil Migrasi
- c. Aktivitas Pemutakhiran Profil

2. Menu Aktivitas Penggalian Potensi

 Pada menu ini Pengguna melakukan aktivitas penggalian potensi Wajib Pajak. Menu ini dikonsep layaknya sebuah pusat perbelanjaan, dimana di dalam pusat perbelanjaan tersebut terdiri dari banyak toko. Masing-masing toko menyediakan data yang berbeda-beda. Pengguna dapat memilih untuk menggunakan data tersebut dalam aktivitas penggalian potensi atau tidak. Keputusan untuk menggunakan data atau tidak dalam penggalian potensi diserahkan kepada Pengguna. Pengguna sebaiknya mempertimbangkan tingkat validitas, efektivitas dan efisiensi penggunaan data. Menu ini terdiri dari beberapa submenu, yaitu Submenu Tindak Lanjut Analisis Data, Submenu Pengawasan Wajib Pajak, Submenu Analisis Mandiri dan Submenu Tindak Lanjut SP2DK. Yang dimaksud dengan pusat perbelanjaan adalah Submenu Pengawasan Wajib Pajak, sementara toko-tokonya direpresentasikan oleh masing-masing subsubmenu pada submenu Pengawasan Wajib Pajak. a. Submenu Tindak Lanjut Analisis Data

 Pada Submenu ini dilakukan pengawasan terhadap SP2DK yang telah diterbitkan. Submenu ini menyajikan *resume* dari kegiatan analisis data terhadap Wajib Pajak, potensi yang ditemukan/dapat digali, himbauan yang telah diterbitkan, serta nilai realisasinya. Data-data yang disajikan pada submenu ini merupakan penerbitan data SP2DK yang diterbitkan pada Aplikasi Approweb yang lama.

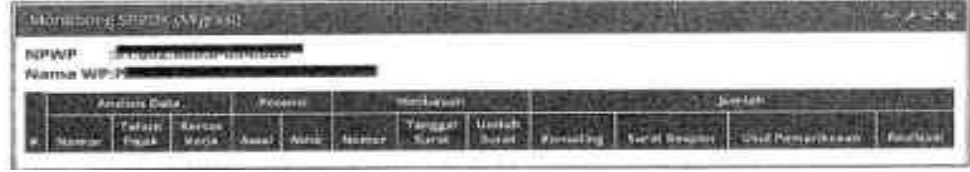

b. Submenu Pengawasan Wajib Pajak

 Seperti telah dijelaskan sebelumnya, submenu Pengawasan Wajib Pajak merupakan sebuah pusat perbelanjaan dengan banyak toko data di dalamnya. Pengguna dapat melakukan belanja data dan mempergunakannya dalam kegiatan penggalian potensi Wajib Pajak. Bagian-bagian submenu ini diuraikan pada penjelasan di bawah ini.

(1) Beranda Pengawasan Wajib Pajak

 Pada bagian Beranda disajikan daftar Wajib Pajak yang mempunyai Data Pemicu agar ditindaklanjuti oleh Pengguna. Seluruh Wajib Pajak yang berada dalam wilayah pengawasan dan di-*assign* kepada Pengguna disajikan beserta data pemicunya. Data Pemicu merupakan ikhtisar dari keseluruhan selisih hasil penyandingan data yang mengindikasikan adanya ketidakpatuhan Wajib Pajak baik secara formal maupun material. Selain Data Pemicu, pada bagian ini juga disajikan informasi status pengawasan PKP, berapa nilai data yang telah ditindaklanjuti, berapa nilai potensi awal yang telah dianalisis, berapa nilai realisasi potensi serta jumlah SP2DK yang telah diterbitkan. Nilai data pemicu akan terus diperbaharui seiring dengan berjalannya aktivitas pengawasan yang dilakukan. Untuk memunculkan nilai pada tabel, Pengguna harus memilih Wajib Pajak dan tahun pajak yang akan dilakukan pengawasan.

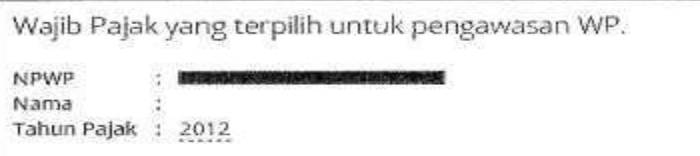

Tabel Data Pemicu dan tindak lanjutnya disajikan sebagai berikut:

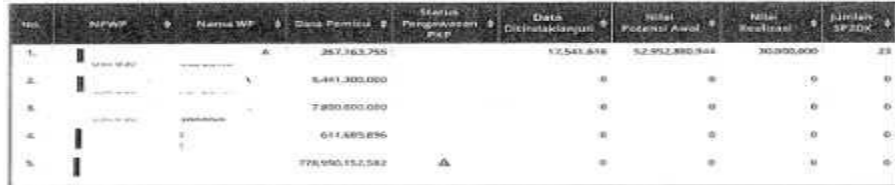

 Apabila kolom Status Pengawasan PKP pada tabel di atas menunjukkan tanda artinya Wajib Pajak tersebut juga muncul dalam Daftar Nominatif Pengawasan PKP. Tabel di atas dapat di-*sort* menurut jumlah sesuai kebutuhan Pengguna, misalnya apabila Pengguna ingin mengetahui daftar Wajib Pajak yang muncul dalam Daftar Nominatif Pengawasan PKP, maka klik tombol *sort* yang berada di sisi kanan kolom Status Pengawasan PKP, sehingga akan memunculkan hasil seperti gambar berikut:

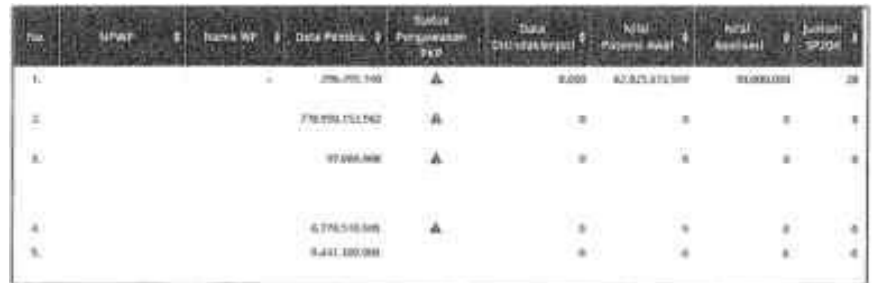

 Data Pemicu merupakan akumulasi selisih penyandingan data selama beberapa tahun pajak, dan tidak terkait dengan filter tahun pajak yang tertera di atas tabel Data Pemicu. Filter tersebut hanya digunakan dalam rangka aktivitas pengawasan yang akan dilakukan. Jika ingin melihat rincian data pemicu per tahun pajak, Pengguna dapat mengklik Wajib Pajak yang akan dilakukan pengawasan, sehingga tampilan tabel Data Pemicu akan berubah menjadi:

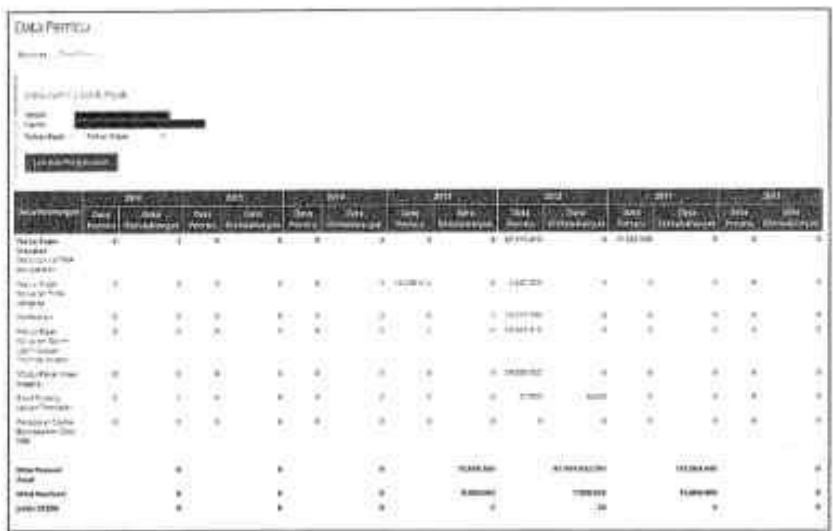

Setelah memilih Wajib Pajak yang akan dilakukan pengawasan beserta tahun pajaknya, Pengguna dapat melakukan belanja pada toko-toko yang dijelaskan di bawah ini:

(2) SP2D, Bukti Potong dan MPN

*Deskripsi*

 Pada bagian ini disandingkan data Surat Perintah Pencairan Dana (SP2D), Bukti Pemotongan Pajak yang dilaporkan oleh Wajib Pajak di SPT Tahunan PPh, Bukti Pemotongan Pajak dari Lawan Transaksi serta data Pembayaran MPN terkait proyek-proyek/pekerjaan yang dilakukan oleh Wajib Pajak.

#### *Sumber Data*

 Data SP2D berasal dari pertukaran data sebagaimana diamanatkan oleh Peraturan Pemerintah nomor 31/2012, sedangkan data bukti pemotongan dan MPN diolah dari data internal DJP.

#### *Tampilan Tabel*

Data Bukti Potong Sesuai SPT Tahunan

 Pada tabel ini disajikan daftar bukti potong Wajib Pajak yang dilaporkan dalam SPT Tahunan PPh-nya.

Data Buti Potong dari Lawan Transaksi

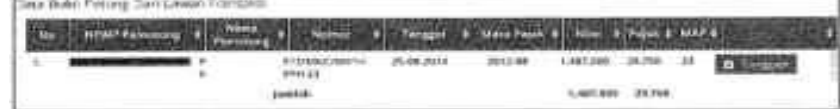

## Data SP2D

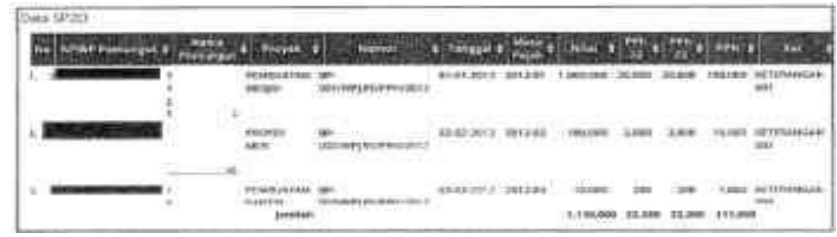

Data MPN PPh Pasal 22 dan PPN Pemungut

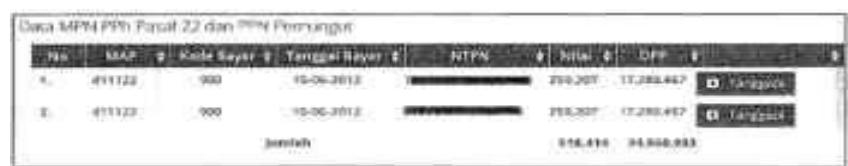

#### *Cara Memvalidasi*

 Untuk memvalidasi data-data yang disajikan dalam tabel, langkah-langkah yang harus dilakukan adalah:

- a. Untuk memvalidasi data bukti pemotongan pajak sesuai SPT Tahunan Wajib Pajak, Pengguna dapat melihat lampiran SPT Tahunan PPh yang dilaporkan oleh Wajib Pajak pada tahun pa\_SE4jak yang sedang dianalisis.
	- b. Untuk memvalidasi data SP2D Pengguna dapat melihat pada Aplikasi Portal DJP (Appportal) pada bagian Data Pihak Ketiga - Data PP 31/2012 - Bendahara - Data SP2D Pemerintah Pusat atau Data SP2D Pemerintah Daerah.

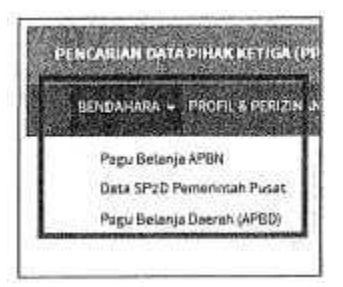

- c. Untuk memvalidasi bukti potong lawan transaksi, Pengguna dapat melihat SPT Masa lawan transaksi. Namun dalam hal lawan transaksi merupakan Wajib Pajak yang terdaftar dan/atau diadministrasikan oleh KPP yang lain, maka Pengguna dapat langsung menggunakan data tersebut.
- d. Untuk data MPN Pengguna dapat langsung menggunakan data tersebut tanpa melakukan validasi.

#### *Cara Menggunakan dan Metode Penggalian Potensi*

a. Setelah mengakses menu ini, Pengguna dapat mengklik **dan dan dan** dan menentukan apakah data tersebut akan dipergunakan dalam kegiatan penggalian potensi atau tidak. Setelah diklik akan muncul jendela berikut:

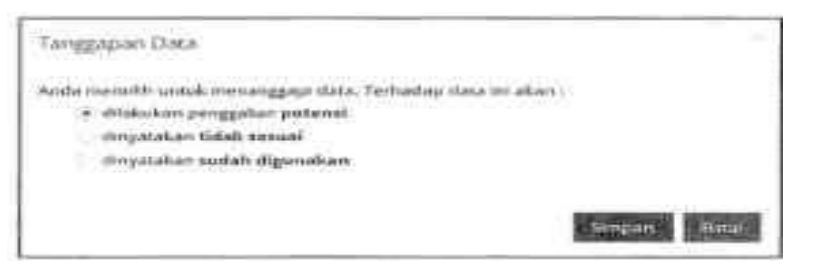

 Jika data akan digunakan dalam kegiatan penggalian potensi, maka Pengguna harus memilih dilakukan penggalian potensi, sedangkan apabila data tidak valid, Pengguna dapat memilih dinyatakan tidak sesuai, atau apabila data pernah digunakan sebelumnya Pengguna dapat memilih dinyatakan sudah digunakan. Selanjutnya Pengguna mengklik Simpan, atau Batal untuk membatalkan aksi.

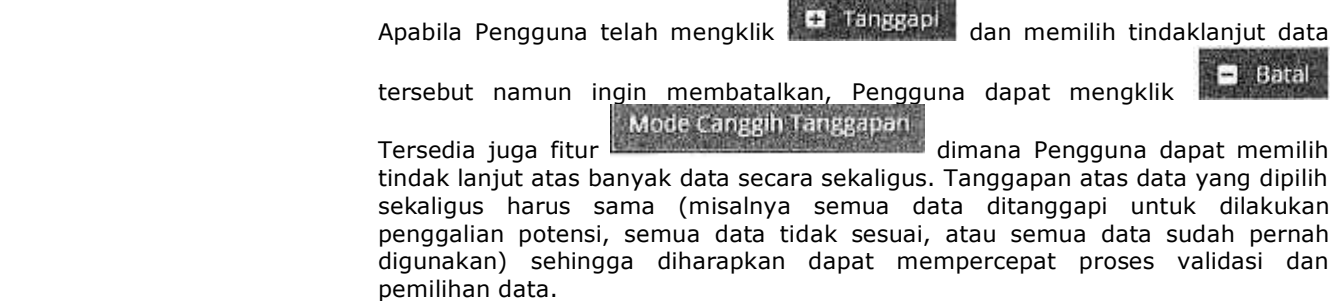

triangly range that the same series and the series of the series of the same of the series of the series of the

 Apabila Pengguna menggunakan mode canggih tanggapan, validasi atas setiap data harus tetap dilakukan.

- b. Metode penggalian potensi yang dipergunakan adalah:
	- (1) Pada tabel Data Bukti Potong Sesuai SPT Tahunan disajikan daftar bukti pemotongan pajak yang dilaporkan oleh Wajib Pajak pada SPT Tahunan PPh nya. Apabila tidak terdapat data bukti pemotongan pajak yang dilaporkan oleh Wajib Pajak pada SPT Tahunan PPh nya, bagian ini akan dituliskan informasi Data tidak ada.

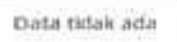

- (2) Apabila terdapat data pada tabel Data Bukti Potong Lawan Transaksi yang berbeda dengan Data Bukti Potong Sesuai SPT Tahunan, maka Nilai yang terdapat pada Data Bukti Potong Lawan Tansaksi tersebut dianggap sebagai penghasilan yang belum dilaporkan Wajib Pajak dalam SPT Tahunan PPh-nya.
- (3) Demikian juga dengan Data SP2D, apabila terdapat penghasilan atas proyek/pekerjaan yang dibiayai dari APBN/APBD yang bukti potongnya tidak dilaporkan/berbeda dengan data pada Data Bukti Potong Sesuai SPT Tahunan, maka Nilai pada SP2D tersebut dianggap sebagai penghasilan Wajib Pajak yang belum dilaporkan dalam SPT Tahunan PPh-nya.
- (4) Data MPN PPh Pasal 22 dan PPN Pemungut dipergunakan untuk mengindikasikan bahwa Wajib Pajak memiliki proyek/pekerjaan dengan pemungut. Dalam hal Nilai pada data DPP pada data MPN berbeda dengan DPP bukti potong yang dilaporkan dalam SPT Tahunan maupun DPP pada SP2D, maka DPP dari MPN dianggap sebagai penghasilan yang belum dilaporkan dalam SPT Tahunan PPh Wajib Pajak.
- (5) Data Bukti Potong Lawan Transaksi, Data SP2D dan Data MPN PPh Pasal 22 dan PPN Pemungut merupakan data yang saling melengkapi. Ada kalanya untuk satu proyek/pekerjaan, ketiga tabel tersebut akan terisi. Oleh karena itu pengguna cukup memilih salah satu saja dari data tersebut untuk digunakan dalam penggalian potensi sedangkan data yang tidak digunakan dapat dipilih dinyatakan sudah digunakan. Contoh:

 PT ABC melakukan pekerjaan pembuatan baju seragam pada Dinas Pemadam Kebakaran Kabupaten Tegal. Atas pekerjaan ini terdapat data SP2D dari Dinas Pemadam Kebakaran Kabupaten Tegal, data pembayaran PPh Pasal 22 yang dan PPN Pemungut, serta data bukti potong PPh Pasal 22. PT ABC tidak melaporkan bukti potong tersebut dalam SPT Tahunannya. Maka atas pekerjaan pembuatan kantin tersebut tabel Data Bukti Potong Dari Lawan Transaksi, Data SP2D dan Data MPN PPh Pasal 22 dan PPN Pemungut pada menu ini akan menyajikan data atas penghasilan dari pekerjaan yang sama. Dalam contoh ini Pengguna tidak perlu menggunakan keseluruhan data, cukup memilih salah satu data saja,

 c. Hasil validasi dan pemilihan data pada bagian ini akan terlihat pada Kertas Kerja Penelitian.

## (3) Bukti Potong Belum Dipungut PPN

 *Deskripsi*

 Bagian ini menyajikan data bukti potong (PPh Pasal 22, Pasal 23, Pasal 4(2), dan Pasal 15) dari pemotong PPh (pemberi penghasilan) yang diindikasikan belum dipungut PPN. Apabila pada bagian SP2D, Bukti Potong, MPN Pengguna memilih salah satu bukti potong yang ada pada tabel Data Bukti Potong Dari Lawan Transaksi, maka tabel Data Bukti Potong Terindikasi Belum Dipungut PPN pada bagian ini akan terisi. Sebaliknya, apabila Pengguna tidak memilih data pada tabel Data Bukti Potong Dari Lawan Transaksi, tabel pada bagian ini tidak akan terisi. *Sumber Data*

 Sumber data pada menu ini berasal dari data bukti potong yang diterbitkan oleh pemotong yang telah dilaporkan dalam SPT masa PPh.

 *Tampilan Tabel*

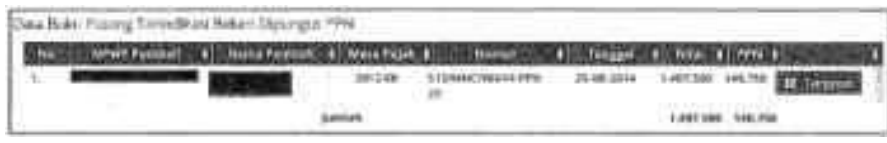

*Cara Memvalidasi*

Cara mengetahui kesesuaian data yang muncul pada bagian ini:

- a. Cek pelaporan bukti potong sebagai kredit pajak oleh wajib pajak di Lampiran SPT Tahunan PPh. Cek kebenaran dasar pemotongan dan kesesuaian tarif yang digunakan.
- b. Cek apakah Wajib Pajak telah memenuhi syarat sebagai PKP/telah dikukuhkan sebagai PKP.
- c. Cek apakah objek pemotongan PPh merupakan BKP/JKP.
- d. Pelajari jenis usaha dan proses bisnis wajib pajak sehingga diperoleh informasi barang/jasa yang dilakukan pemotongan.
- e. Cek pelaporan SPT Masa PPN Wajib Pajak, apakah atas penyerahan tersebut telah diterbitkan Faktur Pajak dan dipungut PPN-nya atau belum.
- f. Perbanyak informasi dari internet jenis usaha wajib pajak pembeli (jika Wajib Pajak berada dalam pengawasan KPP yang berbeda).

 *Cara Menggunakan dan Metode Penggalian Potensi*

 a. Untuk menggunakan data pada bagian ini, caranya sama seperti penggunaan data pada bagian SP2D, Bukti Potong, MPN;

- b. DPP bukti potong yang muncul di tabel Data Bukti Potong Terindikasi Belum Dipungut PPN pada bagian ini dianggap sebagai penyerahan yang belum dipungut PPN oleh pembeli BKP/yang memanfaatkan JKP. Oleh karena itu bagian ini akan memunculkan potensi PPN sebesar 10% dari Nilai/penghasilan bruto bukti potong yang terpilih.
	- c. Hasil validasi dan pemilihan data pada bagian ini akan terlihat pada Kertas Kerja Penelitian.

# (4) PEB

 *Deskripsi* Pada bagian ini disajikan data PEB yang diperoleh dari Ditjen Bea dan Cukai yang nilainya diindikasikan belum dilaporkan sebagai penghasilan oleh Wajib Pajak sehingga berpotensi menambah besarnya PPh terutang.

#### *Sumber Data*

 Sumber data PEB untuk tabel Data Ekspor Berdasarkan SPT Masa PPN berasal dari Lampiran A1 SPT Masa PPN 1111, sedangkan tabel Data Peredaran Usaha Berdasarkan data PEB berasal dari data Appportal DJP yang dapat diakses pada menu Data Pihak Ketiga - Portal Pertukaran Data DJP-DJBC - Data Kepabeanan - Pemberitahuan Ekspor Barang - Data PEB.

*Tampilan Tabel*

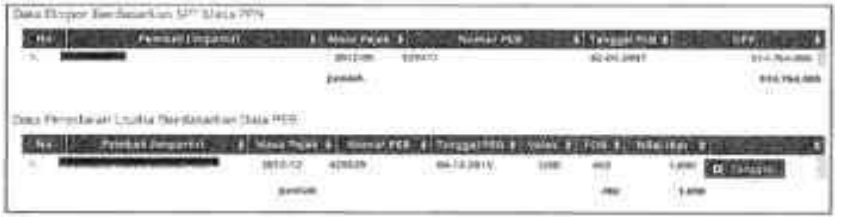

#### Cara Memvalidasi

- Validasi Data PEB dilakukan dengan memperhatikan hal-hal sebagai berikut:
- a) Memastikan data PEB melalui data sumbernya untuk mengecek kelengkapan data yang ditampilkan.
- b) Melakukan pengecekan data ekspor menurut SPT Masa PPN dan Data PEB dengan melakukan equalisasi melalui nomor PEB.
- c) Memastikan pengecekan data ekspor yang dilaporkan di SPT Masa PPN sebagai penyerahan yang tidak terutang PPN, misalnya untuk Wajib Pajak pertambangan batubara.
- d) Memastikan data PEB belum dilaporkan sebagai peredaran usaha di SPT Tahunan Badan.
- e) Memastikan penggunaan kurs pembukuan yang dipakai Wajib Pajak dalam menghitung peredaran usaha, misal kurs Tengah BI.
- f) Memastikan data sudah *matching* dengan data pemicu lainnya seperti Equalisasi PPh dan PPN sehingga tidak *double* pemanfaatan.

## *Cara Menggunakan dan Metode Penggalian Potensi*

- a. Untuk menggunakan data pada bagian ini, caranya sama seperti penggunaan data pada bagian SP2D, Bukti Potong, MPN;
- b. Metode penggalian potensi yang dipergunakan adalah:
	- (1) Data PEB yang tercantum pada tabel Data Peredaran Usaha Berdasarkan Data PEB yang berbeda dengan data PEB pada Data Ekspor Berdasarkan SPT Masa PPN dianggap sebagai penghasilan yang belum dilaporkan oleh Wajib Pajak pada SPT Tahunan PPh-nya.
	- (2) Oleh karena itu selisih tersebut akan menjadi tambahan peredaran usaha.
- c. Hasil validasi dan pemilihan data pada bagian ini akan terlihat pada Kertas Kerja Penelitian.
- (5) Pembelian

#### *Deskripsi*

 Pada bagian ini disajikan daftar faktur pajak masukan yang tidak dikreditkan oleh Wajib Pajak. Faktur Pajak tersebut dianggap sebagai pembelian yang tidak dilaporkan oleh Wajib Pajak. Atas pembelian yang tidak dilaporkan tersebut diindikasikan ada peredaran usaha yang tidak/belum dilaporkan oleh Wajib Pajak, sehingga berpotensi menambah besarnya PPh terutang.

#### *Sumber Data*

 Data pembelian diperoleh dari data yang terdapat di formulir 1111 lampiran A2 SPT Masa PPN penjual (penerbit faktur pajak) yang tidak dikreditkan oleh Wajib Pajak yang dipilih untuk diawasi pada SPT Masa PPN-nya.

#### *Tampilan Tabel*

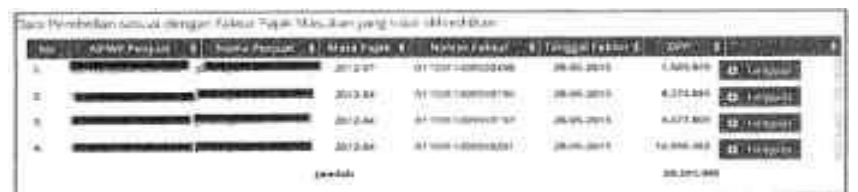

Data Pembelian sesuai dengan Faktur Pajak Mas-kan yang udak dikreditkan

#### *Cara Memvalidasi*

Validasi data pembelian dilakukan dengan memperhatikan hal-hal sebagai berikut:

- Mengidentifikasi Data Pembelian sesuai dengan Faktur Pajak Masukan Yang Tidak Dikreditkan mana saya yang merupakan pembelian barang dagangan. Identifikasi tersebut dapat dilakukan dengan melihat jenis usaha penjual di *Master File* Wajib Pajak atau *internet searching* untuk menguji kesesuaian barang dagangan penjual dan pembeli, frekuensi transaksi dengan penjual atau jumlah nilai transaksi dengan penjual.
- Mengidentifikasi data faktur pajak masukan yang telah dikreditkan di SPT Masa PPN baik impor maupun penyerahan dalam negeri mana saja yang merupakan pembelian barang dagangan.
- $\Box$  Memastikan seluruh nilai pembelian barang dagangan (baik DPP impor dan DPP pembelian dalam negeri) yang sudah dilaporkan Wajib Pajak di SPT Masa PPN-nya, maupun DPP pembelian dalam negeri menurut Data Pembelian Sesuai Dengan Faktur Pajak Yang Tidak Dikreditkan telah dilaporkan sebagai pembelian dalam unsur HPP di SPT Tahunan PPh.
- Melakukan pengecekan data pembelian menurut SPT Masa PPN dan Data pembelian menurut SPT Tahunan PPh.

#### *Cara Menggunakan dan Metode Penggalian Potensi*

- a. Untuk menggunakan data pada bagian ini, caranya sama seperti penggunaan data pada bagian SP2D, Bukti Potong, MPN;
- b. Metode penggalian potensi yang dipergunakan adalah:
	- (1) Jika terdapat selisih dimana DPP Pembelian barang dagangan yang sudah dikreditkan maupun yang tidak dikreditkan lebih besar dari Pembelian di SPT Tahunan PPh maka selisih tersebut akan dianggap sebagai penambahan peredaran usaha (tanpa margin). Pengguna dapat memilih Nomor Faktur Pajak mana dari Data Pembelian sesuai dengan Faktur Pajak yang tidak dikreditkan yang menunjukkan selisih tersebut (atau mendekati);
	- (2) Penambahan peredaran usaha tersebut akan penambah penghasilan kena pajak dan dikenakan pajak dengan tarif Pasal 17 UU PPh.
	- (3) Pajak yang telah dihitung tersebut merupakan potensi PPh kurang bayar.
- c. Hasil validasi dan pemilihan data pada bagian ini akan terlihat pada bagian Kertas Kerja Penelitian.

#### (6) Penambahan Harta

#### *Deskripsi*

 Bagian Penambahan Harta digunakan untuk melakukan analisis penggalian potensi PPh dari penghasilan yang belum/kurang dilaporkan oleh Wajib Pajak yang digunakan, terutama untuk menambah harta/kekayaan. Bagian ini merupakan bagian yang khusus digunakan untuk melakukan pengawasan terhadap WP OP, dan tidak muncul pada WP Badan.

#### *Sumber Data*

 Data-data pada bagian ini berasal dari penyandingan data eksternal yang diterima dan diperoleh DJP dengan data internal. Bagian ini terdiri dari 4 (empat) subbagian utama, yaitu Indikasi Kepemilikan Harta, Pengurangan Hutang, Biaya Hidup, dan Ikhtisar Penambahan Harta. Subbagian Indikasi Kepemilikan Harta sendiri terdiri dari 4 (empat) subsubbagian, yaitu Data Transaksi Aksi Korporasi, Piutang, Saham, dan ikhtisar Kepemilikan Harta.

#### *Tampilan Tabel*

1. Indikasi Kepemilikan Harta

a. Data Transaksi Aksi Korporasi

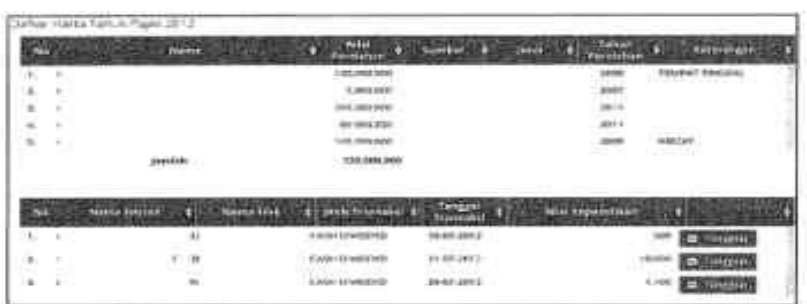

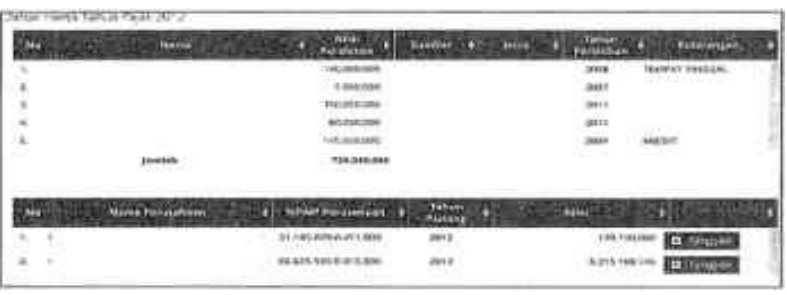

## c. Saham

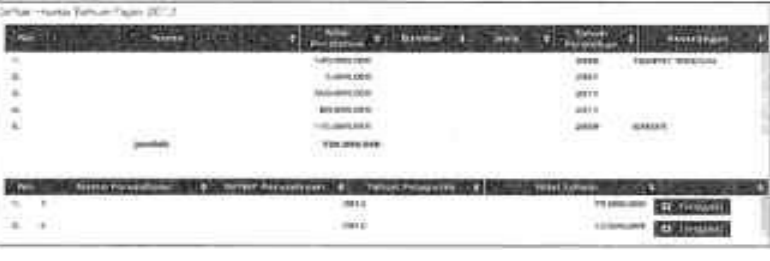

## d. Ikhtisar Kepemilikan Harta

 Subsubbagian ini merupakan *resume* dari harta-harta yang terpilih dalam kegiatan penggalian potensi pada subbagian Indikasi Kepemilikan Harta.

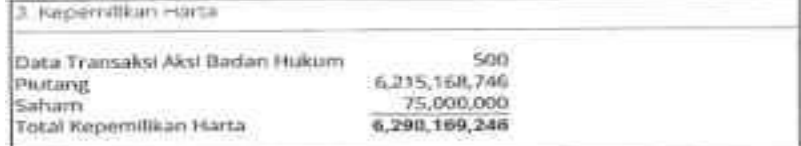

## 2. Pengurangan Hutang

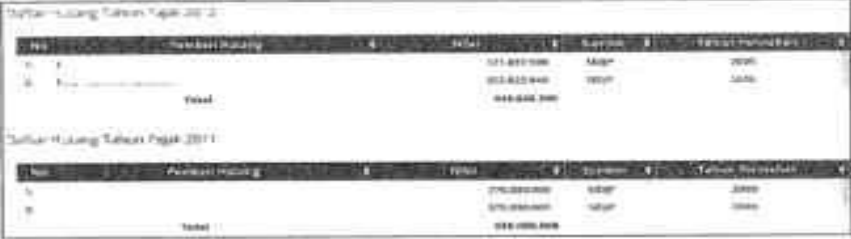

## 3. Biaya Hidup

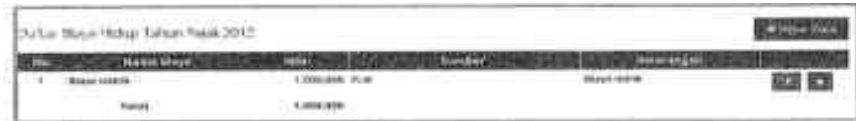

# 4. Ikhtisar Kepemilikan Harta

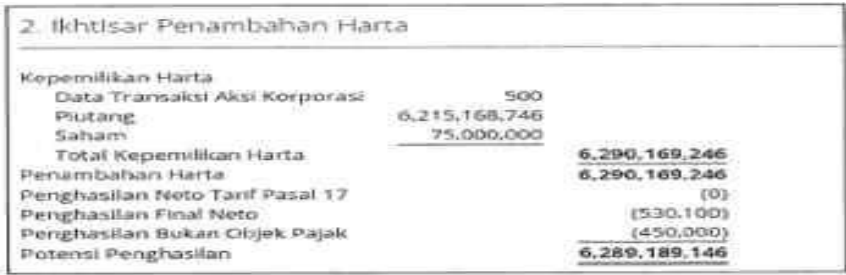

*Cara Memvalidasi, Menggunakan dan Metode Penggalian Potensi*

 Cara memvalidasi, cara menggunakan, serta metode penggalian potensi atas bagian ini disajikan pada tabel berikut:

## Tabel 6 Penambahan Harta

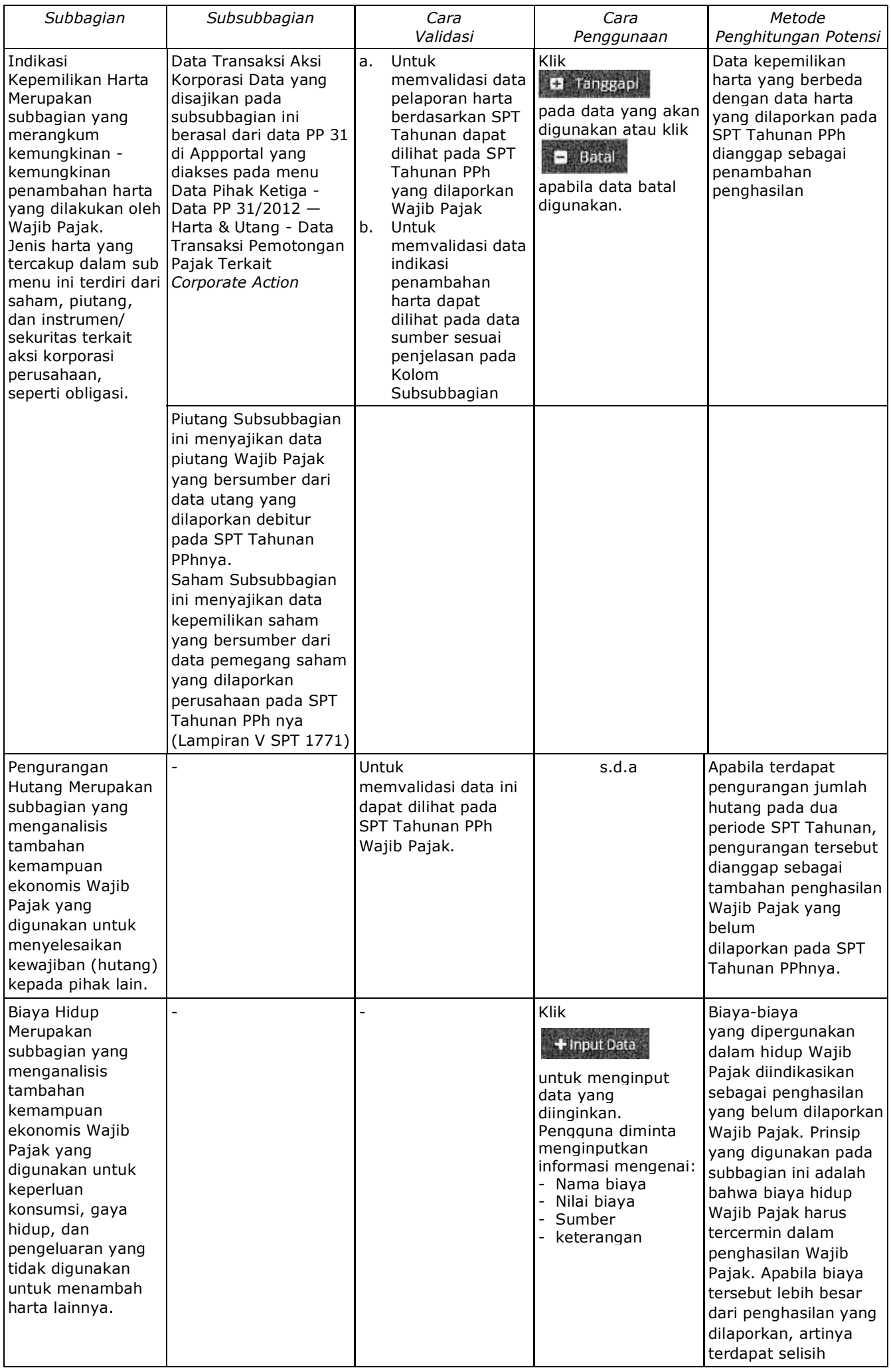

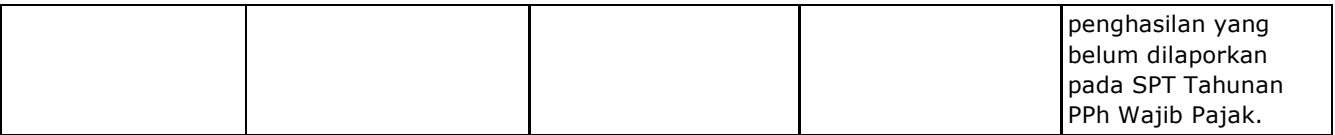

Beberapa catatan yang harus diperhatikan terkait Subbagian ini adalah:

- a. Data aksi korporasi diperoleh dari data pemotongan PPh yang disampaikan oleh PT. KSEI;
- b. Pada subsubmenu Pengurangan Hutang menyajikan data hutang yang dilaporkan oleh Wajib Pajak pada dua periode SPT Tahunan PPh. Potensi pajak dihitung jika terdapat pengurangan dari saldo hutang tahun sebelumnya, dan harus dipastikan bahwa hutang tersebut adalah hutang yang sama. Hutang yang sama dapat dilihat dari deskripsinya, seperti nama pemberi pinjaman, alamat, tahun, dan keterangan (jika ada).
- c. Informasi terkait biaya hidup belum tercakup dalam SPT Tahunan PPh, kecuali yang berhubungan dengan tanggungan (PTKP). *Account Representative*/ Pelaksana Seksi Ekstensifikasi dan Penyuluhan harus aktif dan diberi kebebasan untuk mencari data dan/atau informasi terkait biaya hidup WP, misalnya terkait mobilitas, biaya pendidikan anak, biaya rekreasi, biaya hiburan, dll. yang dapat diperoleh dari sumber - sumber informasi seperti media sosial, atau internet.
- d. Penambahan harta, pengurangan hutang dan biaya hidup dijumlahkan untuk mendapatkan keseluruhan tambahan kemampuan ekonomis yang dimiliki Wajib Pajak. Tambahan kemampuan ekonomis ini kemudian dibandingkan dengan jumlah keseluruhan penghasilan yang dilaporkan dalam SPT, baik yang dikenakan tarif PPh pasal 17, yang dikenakan PPh Final, atau yang tidak termasuk sebagai objek pajak. Hal ini perlu dilakukan karena terdapat kemungkinan bahwa penambahan harta, pengurangan hutang maupun biaya hidup dibiayai/diperoleh dari penghasilan yang dikenai PPh Final maupun penghasilan yang bukan merupakan objek PPh.
- e. Hasil dari validasi dan pemilihan data pada bagian ini dapat dilihat pada subsubbagian Ikhtisar Penambahan Harta dan bagian Kertas Kerja Penelitian.
- (7) Pemanfaatan Harta

*Deskripsi*

 Pada bagian ini disajikan daftar harta Wajib Pajak yang mungkin dimanfaatkan untuk menambah penghasilan Wajib Pajak. Misalnya Wajib Pajak diketahui memiliki beberapa harta berupa rumah dan kendaraan berupa mobil, informasi ini dapat digunakan sebagai *trigger* ada tidaknya tambahan penghasilan yang diperoleh Wajib Pajak dari pemanfaatan harta tersebut.

## *Sumber Data*

SPT Tahunan PPh OP (Lampiran daftar harta).

*Tampilan Tabel*

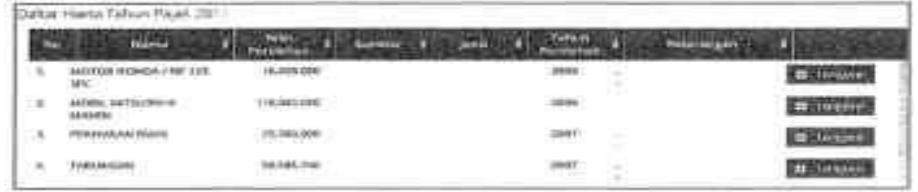

## *Cara Memvalidasi*

 Data yang disajikan pada bagian ini divalidasi dengan mencocokan daftar harta tersebut dengan daftar harta yang dilaporkan Wajib Pajak pada SPT Tahunan PPh-nya. Untuk menentukan apakah Wajib Pajak benar-benar memanfaatkan harta tersebut, dapat dilihat dari adanya pelaporan penghasilan bersifat final dari Lampiran III SPT Tahunan PPh OP (penghasilan dari sewa harta tanah dan bangunan), adanya bukti potong dari pihak ketiga (PPh 23) atas sewa harta peralatan/kendaraan.

## *Cara Menggunakan dan Metode Penggalian Potensi*

- a. Untuk menggunakan data pada bagian ini, caranya sama seperti penggunaan data pada bagian SP2D, Bukti Potong dan MPN.
- b. Meski data telah dipilih untuk digunakan dalam penggalian potensi, tidak akan ada potensi pajak yang dihitung pada bagian ini. Daftar harta yang diindikasikan dimanfaatkan dan memberikan tambahan penghasilan akan disajikan pada lampiran SP2DK.

(8) Pengalihan Harta

 *Deskripsi*

Pada bagian ini disajikan data pelaporan harta Wajib Pajak selama dua periode

pelaporan SPT Tahunan PPh. Harta-harta yang dilaporkan pada SPT Tahunan PPh tahun lalu, namun tidak dilaporkan lagi pada SPT Tahunan PPh tahun ini (tahun yang dianalisis), dianggap dialihkan kepada pihak lain dan terdapat potensi penghasilan atas pengalihan harta tersebut.

#### *Sumber Data*

SPT Tahunan PPh OP (Lampiran daftar harta).

#### *Tampilan Tabel*

photosystem of all at

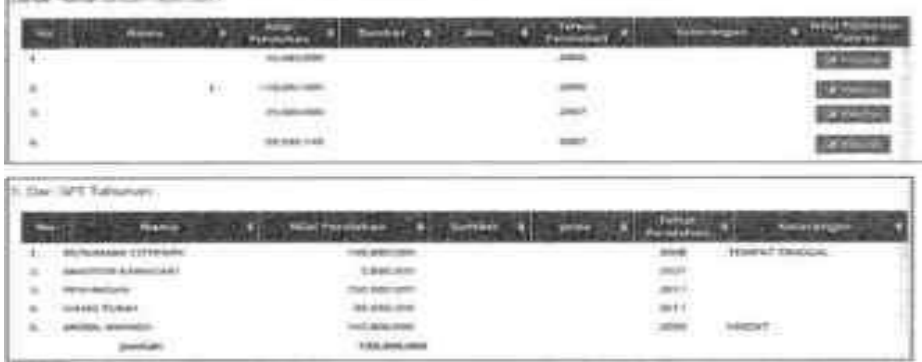

#### *Cara Memvalidasi*

 Untuk memvalidasi bagian ini Pengguna dapat melakukan pengecekan pada daftar harta yang dilaporkan pada SPT Tahunan PPh Wajib Pajak. Periksa pelaporan penghasilan lain (yang bukan penghasilan dari usaha/pekerjaan Wajib Pajak). Dalam hal Wajib Pajak tidak melaporkan penghasilan lain selain dari usaha/pekerjaan, atau melaporkan namun dengan nilai yang tidak rasional (misalnya terlalu kecil) maka dapat dihitung potensi penghasilan dari harta yang dialihkan.

## *Cara Menggunakan dan Metode Penggalian Potensi*

- a. Pada bagian ini disandingkan daftar harta yang dilaporkan pada SPT tahun pajak yang dianalisis dengan daftar harta pada SPT tahun pajak sebelumnya. Harta-harta yang tidak muncul pada daftar harta pada SPT tahun pajak yang dianalisis dianggap dialihkan oleh Wajib Pajak, sehingga terdapat potensi penghasilan dari keuntungan pengalihan harta tersebut (*Capital gain*).
- b. Untuk menggunakan data pada bagian ini, Pengguna mengklik tombol pada kolom paling kanan harta yang dianggap dialihkan. Setelah diklik akan muncul jendela berikut ini:

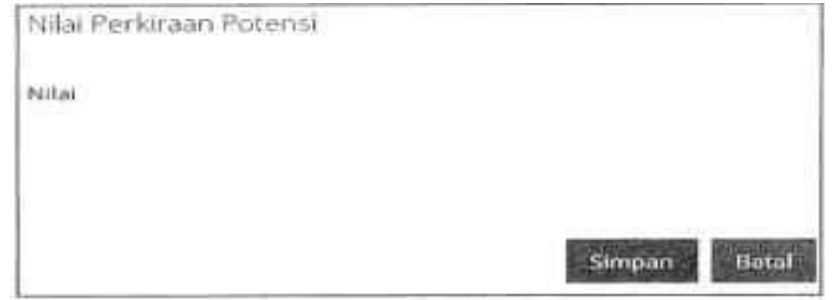

 Pada jendela ini Pengguna dapat mengisikan nilai perkiraan potensi penghasilan/potensi *capital gain* atas pengalihan harta tersebut sesuai hasil analisisnya sendiri.

- c. Nilai perkiraan potensi penghasilan/potensi *capital gain* yang telah diinputkan merupakan penghasilan yang seharusnya dilaporkan oleh Wajib Pajak dalam SPT Tahunan PPh-nya dan akan dihitung pajaknya dengan tarif umum UU PPh.
- d. Hasil validasi dan pemilihan data pada bagian ini akan disajikan kembali pada bagian Kertas Kerja Penelitian.

## (9) Equalisasi PPh dan PPN

#### *Deskripsi*

 Pada bagian ini dibandingkan nilai omset (peredaran usaha) dan penghasilan lain (penghasilan dari luar usaha) yang dilaporkan Wajib Pajak di SPT Tahunan PPh dengan DPP penyerahan BKP/JKP, baik penyerahan ekspor maupun penyerahan dalam negeri yang dilaporkan di SPT Masa PPN selama 1 tahun pajak. Pada bagian SPT Masa PPN terdapat keterangan Jumlah SPT Masa yang memberikan informasi berapa jumlah Masa SPT PPN yang terakumulasi dalam DPP Ekspor dan DPPDN.  *Sumber Data*

Nilai Omset yang terdapat di SPT Tahunan PPh diperoleh dari:

a. Untuk Wajib Pajak berbentuk badan usaha yang:

- menggunakan SPT PPh 1771, merupakan jumlah peredaran usaha yang terdapat di SPT PPh 1771 Lampiran - I nomor 1 huruf a.
- diizinkan menggunakan SPT PPh 1771/\$, merupakan jumlah peredaran usaha yang terdapat di SPT PPh 1771/S Lampiran - I nomor 1 huruf a.
- b. Untuk Wajib Pajak Orang Pribadi Usahawan (menggunakan SPT PPh 1770) yang memilih:
	- menyelenggarakan pembukuan, merupakan jumlah peredaran usaha yang terdapat di SPT PPh 1770 lampiran - I hal 1 angka 1 huruf a.
	- menyelenggarakan pencatatan, merupakan jumlah peredaran usaha yang terdapat di SPT PPh 1770 Lampiran - 1 hal 2 bagian B kolom 3.

Nilai Penghasilan Lain yang terdapat di SPT Tahunan PPh diperoleh dari:

a. untuk Wajib Pajak berbentuk badan usaha yang:

- menggunakan SPT PPh 1771, merupakan jumlah penghasilan dari luar usaha yang terdapat di SPT PPh 1771 Lampiran - I nomor 1 huruf e.
- diizinkan menggunakan SPT PPh 1771/\$, merupakan jumlah penghasilan dari luar usaha yang terdapat di SPT PPh 1771/\$ Lampiran - I nomor 1 huruf e.
- b. untuk Wajib Pajak Orang Pribadi Usahawan (menggunakan SPT PPh 1770), merupakan jumlah penghasilan neto dalam negeri lainnya yang terdapat di SPT PPh 1770 Lampiran - I hal 2 bagian D kolom 3.

 DPP penyerahan ekspor dan penyerahan dalam negeri merupakan penjumlahan dari setiap masa pajak yang dilaporkan Wajib Pajak pada formulir induk SPT Masa PPN 1111 nomor I huruf A angka 1, 2, 3, 4 dan 5.  *Tampilan Tabel*

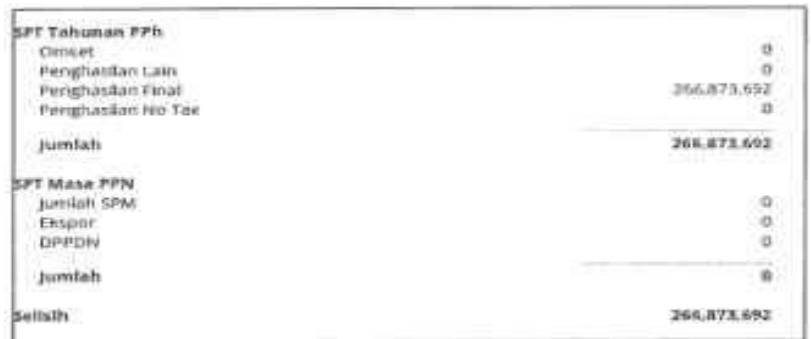

## *Cara Memvalidasi*

 Selisih nilai omset dan penghasilan lain dari SPT Tahunan PPh dengan akumulasi DPP penyerahan ekspor dan penyerahan dalam negeri dari SPT Masa PPN merupakan *trigger* yang nilainya harus divalidasi terlebih dahulu ke SPT PPh dan seluruh Masa SPT PPN pada tahun tersebut. Untuk nilai Omset dan Penghasilan Lain yang terdapat pada data *trigger* dapat divalidasi sebagai berikut:

- a. Untuk Wajib Pajak berbentuk badan usaha yang:
	- menggunakan SPT PPh 1771; dapat divalidasi di Formulir SPT 1771 I seperti gambar di bawah ini:

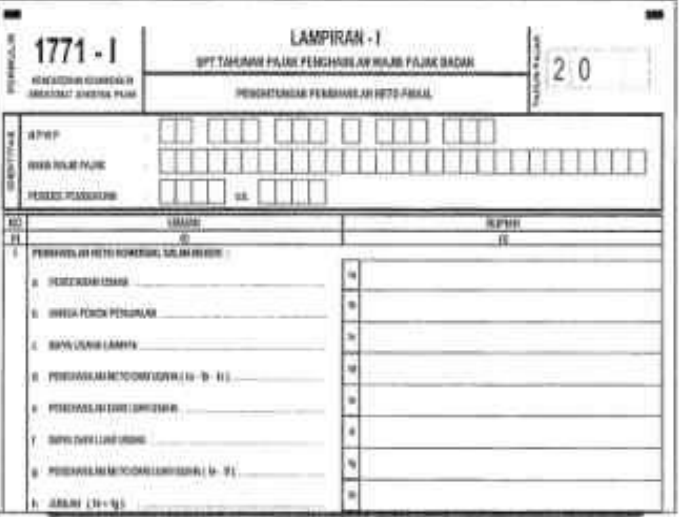

 diizinkan menggunakan SPT PPh 1771/\$; dapat divalidasi di Formulir SPT 1771-I/\$ seperti gambar berikut:

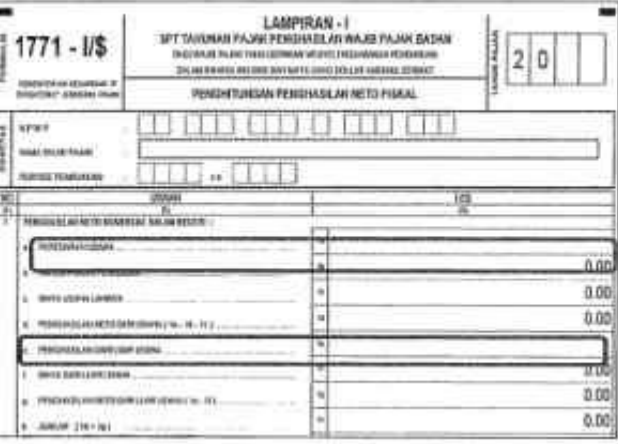

- b. untuk Wajib Pajak Orang Pribadi Usahawan (menggunakan SPT PPh 1770): > Validasi nilai omset bagi:
	- menyelenggarakan pembukuan; dapat divalidasi di peredaran usaha yang terdapat di Formulir SPT 1770-I Halaman 1 seperti gambar berikut:

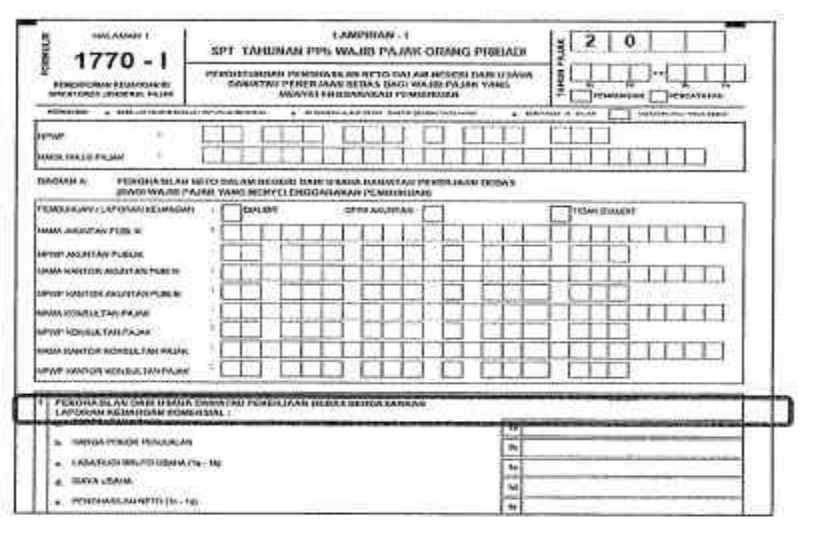

 menyelenggarakan pencatatan; dapat divalidasi di Formulir SPT PPh 1770 Lampiran - 1 halaman 2 seperti gambar berikut:

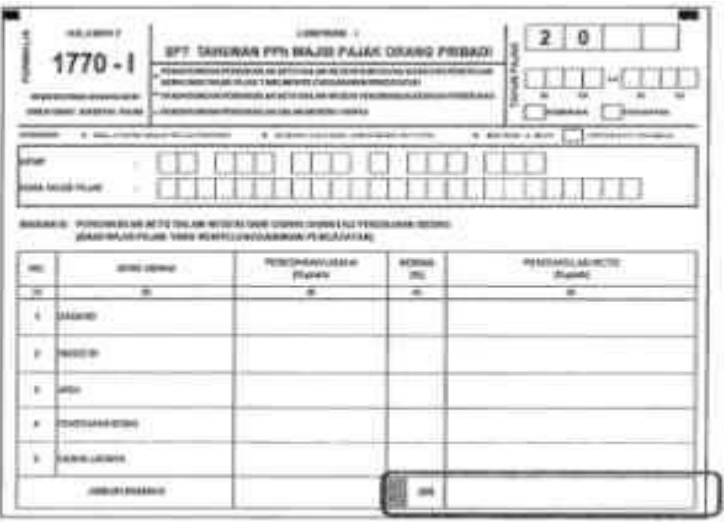

 > Validasi nilai penghasilan lain bagi WP OP Usahawan yang menyelenggarakan pembukuan maupun pencatatan dilakukan di Formulir 1770 Lampiran I halaman 2 bagian D seperti gambar berikut:

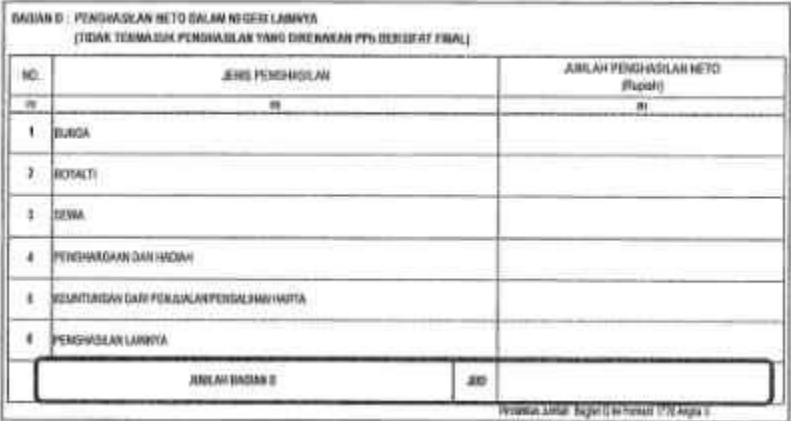

 Validasi DPP penyerahan ekspor dan dalam negeri dilakukan di Formulir 1111 AB seperti gambar berikut:

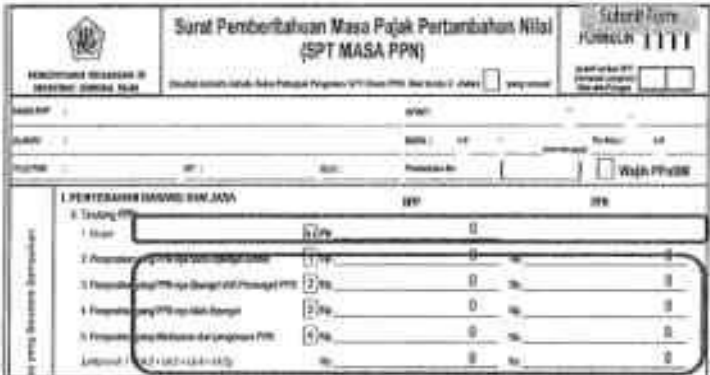

*Cara Penggunaan dan Metode Penggalian Potensi*

- a. Untuk menggunakan bagian ini, Pengguna dapat mengklik Tanggapi dan mengikuti perintah selanjutnya;
- b. Beberapa catatan yang perlu diperhatikan untuk Nilai Ekspor dan DPPDN pada SPT Masa PPN yaitu:
	- 1) Nilai Ekspor dan DPPDN hanya dapat ditampilkan jika Wajib Pajak merupakan PKP dan melaporkan SPT Masa PPN;
	- 2) Nilai Ekspor dan DPPDN hanya merupakan nilai penyerahan BKP/JKP dan tidak termasuk penyerahan Non BKP/JKP yang tidak terutang PPN
	- 3) Nilai Ekspor dan DPPDN termasuk penyerahan BKP/JKP antarcabang, konsinyasi, uang muka, pemakaian sendiri dan pemberian cuma-cuma yang bukan merupakan obyek PPh. Dalam hal terdapat penyerahan BKP/JKP tersebut maka sangat mungkin terdapat perbedaan antara akumulasi nilai Ekspor dan DPPDN di SPT Masa PPN dengan nilai Omset dan Penghasilan Lain di SPT Tahunan PPh. Jika Penyerahan BKP/JKP tersebut di atas teridentifikasi, maka pihak yang akan memanfaatkan menu ini harus melakukan penyesuaian dengan mengeliminasi nilai Penyerahan BKP/JKP tersebut.
	- 4) Jumlah Masa SPT PPN serta akumulasi Nilai Ekspor dan DPPDN yang ditampilkan hanya atas penyerahan BKP/JKP sejak dikukuhkan sebagai PKP. Dalam hal Wajib Pajak dikukuhkan sebagai PKP pada tahun berjalan namun Penyerahan BKP/JKP sudah ada sejak awal Tahun Pajak maka sangat mungkin terjadi Nilai Ekspor dan DPPDN di SPT Masa PPN lebih kecil dibanding nilai Omset dan Penghasilan Lain di SPT Tahunan PPh. Jika keadaan ini (dikukuhkan sebagai PKP saat tahun berjalan namun Penyerahan BKP/JKP ada sejak awal Tahun Pajak) terjadi, maka pihak yang akan memanfaatkan menu ini harus melakukan penelitian/pengujian lebih lanjut sebelum memanfaatkannya.
	- 5) Jumlah Masa SPT PPN serta akumulasi Nilai Ekspor dan DPPDN menggunakan Tahun Pajak yaitu periode Januari s.d Desember di tahun yang sama (12 Masa). Dalam hal pembukuan Wajib Pajak menggunakan Tahun Buku selain

periode Januari s.d Desember dan Tahun Pajak di SPT Tahunan PPh menggunakan Tahun Buku tersebut maka sangat mungkin terjadi perbedaan Nilai Ekspor dan DPPDN di SPT Masa PPN dengan nilai Omset dan Penghasilan Lain di SPT Tahunan PPh. Jika keadaan ini (perbedaan Tahun Pajak dengan Tahun Buku) terjadi, maka pihak yang akan memanfaatkan menu ini harus menyesuaikan akumulasi Nilai Ekspor dan DPPDN sesuai dengan periode Tahun Buku,

- c. Beberapa catatan yang perlu diperhatikan untuk nilai Omset dan Penghasilan Lain yaitu:
	- 1) Dalam hal Wajib Pajak Badan mendapat izin menggunakan SPT Tahunan PPh US\$ dimana seluruh transaksi terkait omset dalam valuta asing akan dikonversi ke mata uang IDR (kurs KMK) per tanggal akhir tahun pajak maka dapat terjadi perbedaan dengan akumulasi Nilai Ekspor dan DPPDN di SPT Masa PPN yang mengkonversi setiap Penyerahan BKP/JKP dalam valuta asing ke mata uang IDR per tanggal saat terutang pajak (kurs KMK). Dalam kondisi demikian, pihak yang akan memanfaatkan menu ini dapat memilih untuk memperhitungkan perbedaan/selisih tersebut sebagai Potensi PPh jika nilai omset dan penghasilan lain lebih besar dari akumulasi nilai Ekspor dan DPPDN atau Potensi PPN jika sebaliknya.
	- 2) Nilai Omset dan Penghasilan Lain termasuk penghasilan yang dikenakan PPh Final (i.e: bunga & dividen) dan penghasilan yang bukan objek pajak (i.e: hibah, bantuan/sumbangan & dividen pasal 4 ayat (2) huruf f UU PPh) yang bukan merupakan Penyerahan BKP/JKP. Dalam hal terdapat jenis penghasilan tersebut, maka sangat mungkin terdapat perbedaan antara nilai Omset dan Penghasilan Lain di SPT Tahunan PPh dengan akumulasi nilai Ekspor dan DPPDN di SPT Masa PPN. Selanjutnya pihak yang akan memanfaatkan menu ini harus melakukan penyesuaian dengan mengeliminasi nilai penghasilan tersebut.
- d. Metode Penghitungan Potensi

 Setelah melakukan validasi terhadap data *trigger* baik nilai omset dan penghasilan lain di SPT Tahunan PPh maupun nilai Ekspor dan DPPDN di SPT Masa PPN dan disimpulkan valid, maka data tersebut dapat digunakan dalam penghitungan potensi. Dalam hal terdapat selisih antara nilai omset dan penghasilan lain di SPT Tahunan PPh maupun nilai Ekspor dan DPPDN di SPT Masa PPN maka potensi pajak dihitung dengan metode sebagai berikut:

- 1) Potensi PPh: jika selisih tersebut timbul karena nilai omset dan penghasilan lain di SPT Tahunan PPh lebih besar dari akumulasi nilai Ekspor dan DPPDN di SPT Masa PPN
- 2) Potensi PPN: jika selisih tersebut timbul karena akumulasi nilai Ekspor dan DPPDN di SPT Masa PPN lebih besar dari akumulasi nilai omset dan Penghasilan Lain di SPT Tahunan PPh

Perlu dianalisis oleh pihak yang akan memanfaatkan menu ini untuk penggalian potensi apakah selisih tersebut timbul karena catatan-catatan terkait nilai Ekspor dan DPPDN maupun catatan-catatan terkait nilai Omset dan Penghasilan Lain yang disebutkan pada Angka I di atas. Jika hasil analisis menunjukkan selisih tersebut tidak/tidak seluruhnya timbul karena catatan-catatan tersebut maka selisih tersebut dapat diperhitungkan untuk Penghitungan Potensi PPh/PPN.

(10) Faktur Pajak Masukan Yang Seharusnya Tidak Dikreditkan

#### *Deskripsi*

 Pada bagian ini disajikan daftar faktur pajak masukan yang tidak seharusnya dikreditkan oleh Wajib Pajak terpilih. Alasan yang membuat faktur pajak tersebut tidak dapat dikreditkan adalah karena lawan transaksi penerbit faktur pajak tersebut tidak melaporkan faktur pajak tersebut dalam SPT Masa PPN-nya atau tidak melaporkan SPT Masa PPN sama sekali.

#### *Sumber Data*

 Data pada bagian ini bersumber dari SPT Masa PPN Wajib Pajak terpilih dan SPT Masa PPN lawan transaksi.

*Tampilan Tabel*

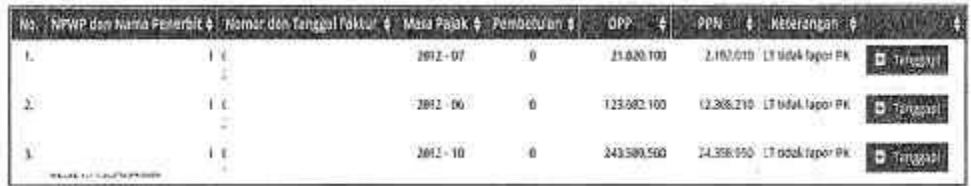

#### *Cara Memvalidasi*

 Untuk memvalidasi data pada bagian ini, Pengguna dapat melakukan pengecekan pada SPT Masa PPN yang dilaporkan oleh Wajib Pajak pada lampiran B1 maupun B2. Pengguna dapat juga melakukan pengecekan pada SPT Masa PPN lawan transaksi penerbit faktur pajak apabila berada dalam pengawasan Pengguna. Namun apabila lawan transaksi penerbit faktur pajak diadministrasikan oleh KPP lain, Pengguna dapat langsung menggunakan data tanpa perlu melakukan konfirmasi.

#### *Cara Menggunakan dan Metode Penggalian Potensi*

- a. Untuk menggunakan data pada bagian ini, caranya sama seperti penggunaan data pada bagian SP2D, Bukti Potong, MPN.
- b. Faktur Pajak yang tidak seharusnya dikreditkan akan dijadikan sebagai pengurang kredit pajak pada masa dimana faktur pajak tersebut dilaporkan, sehingga terdapat potensi PPN yang kurang dibayar oleh Wajib Pajak sebesar PPN yang tercantum pada faktur pajak tersebut.
- c. Hasil validasi dan pemilihan data pada bagian ini disajikan kembali pada bagian Kertas Kerja Penelitian.

#### (11) Faktur Pajak Keluaran Yang Belum Dilaporkan dan Dilaporkan Lawan Transaksi *Deskripsi*

 Pada bagian ini disajikan daftar faktur pajak yang belum dilaporkan oleh Wajib Pajak, namun sudah dilaporkan sebagai kredit pajak oleh lawan transaksi.

#### *Sumber Data*

 Data yang disajikan pada bagian ini bersumber dari SPT Masa PPN Wajib Pajak serta SPT Masa PPN lawan transaksi.

*Tampilan Tabel*

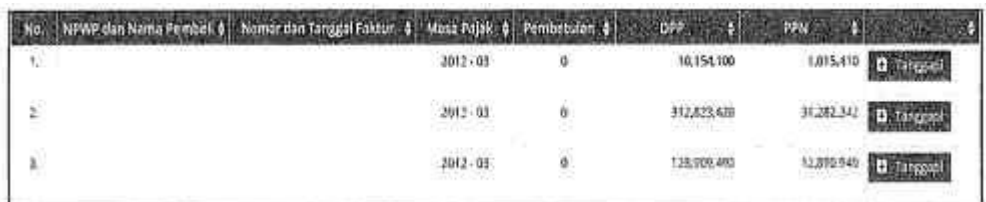

#### *Cara Memvalidasi*

 Untuk memvalidasi data yang disajikan pada bagian ini, Pengguna dapat melakukan pengecekan pada SPT Masa PPN Wajib Pajak terpilih. Untuk memvalidasi pelaporan SPT Masa PPN lawan transaksi, apabila Wajib Pajak berada dalam pengawasan Pengguna yang sama, Pengguna dapat langsung melakukan pengecekan pada SPT Masa PPN nya. Namun apabila Wajib Pajak lawan transaksi yang mengkeditkan faktur pajak berada dalam pengawasan Pengguna yang lain/KPP lain, Pengguna dapat langsung menggunakan data pada bagian ini tanpa melakukan konfirmasi.

#### *Cara Menggunakan dan Metode Penggalian Potensi*

- a. Untuk menggunakan data pada bagian ini, caranya sama seperti penggunaan data pada bagian SP2D, Bukti Potong, MPN.
- b. Faktur Pajak yang terpilih pada bagian ini merupakan faktur pajak yang belum dilaporkan oleh Wajib Pajak selaku penerbitnya, sehingga terdapat potensi PPN yang kurang bayar sebesar nilai PPN yang tertera pada faktur pajak yang dikreditkan lawan transaksi tersebut.
- c. Hasil validasi dan pemilihan data pada bagian ini akan disajikan kembali pada bagian Kertas Kerja Penelitian.

#### (12) Faktur Pajak Keluaran yang Tidak Lengkap

#### *Deskripsi*

 Pada bagian ini disajikan faktur pajak keluaran yang tidak lengkap. Definisi faktur pajak tidak lengkap mengikuti ketentuan sebagaimana diatur oleh Peraturan Direktur Jenderal Pajak nomor PER-24/PJ/2012 beserta perubahannya sebagai berikut:

## Tabel 7 Faktur Pajak Tidak Lengkap

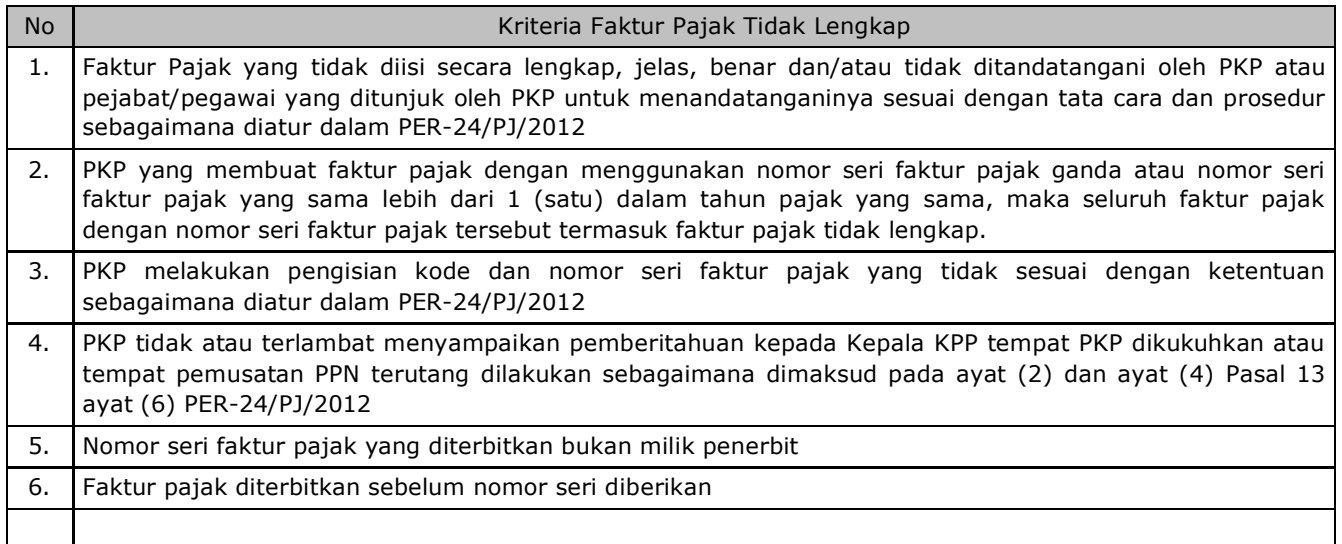

#### *Sumber Data*

 Data yang disajikan pada bagian ini bersumber dari data SPT Masa PPN Wajib Pajak yang disandingkan dengan data pada aplikasi e-faktur.

## *Tampilan Tabel*

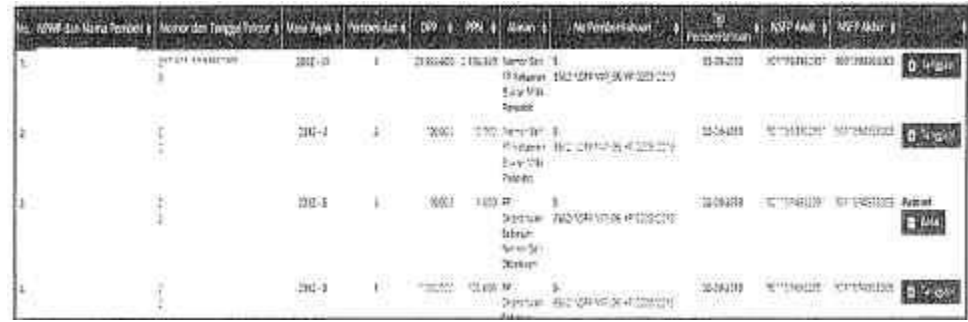

#### *Cara Memvalidasi*

 Pengguna dapat memvalidasi data pada bagian ini dengan melakukan pengecekan pada SPT Masa PPN Wajib Pajak, pada bagian faktur pajak keluaran (Lampiran A2 SPT Masa PPN 1111).

### *Cara Menggunakan dan Metode Penggalian Potensi*

- a. Untuk menggunakan data pada bagian ini sama seperti penggunaan data pada bagian SP2D, Bukti Potong, MPN.
- b. Terhadap faktur pajak yang tidak lengkap dikenai sanksi denda 2% dari DPP sesuai ketentuan Pasal 14 (4) UU KUP kecuali apabila faktur pajak tersebut tidak memuat keterangan mengenai nama, alamat dan NPWP pembeli BKP atau penerima JKP atau nama, alamat dan NPWP pembeli BKP atau penerima JKP, serta nama dan tandatangan yang berhak menandatangan faktur pajak untuk PKP Pedagang Eceran. Namun sesuai dengan arahan pada Surat Edaran Direktur Jenderal Pajak nomor SE-26/PJ/2015, terbatas hanya untuk Faktur Pajak tidak lengkap karena Faktur Pajak yang diterbitkan mendahului (sebelum) tanggal surat pemberian Nomor Seri Faktur Pajak, Pengusaha Kena Pajak diperkenankan untuk melakukan pembatalan Faktur Pajak tersebut dan membuat Faktur Pajak baru dengan menggunakan Nomor Seri Faktur Pajak yang sama dengan Faktur Pajak yang dibatalkan,
- c. Hasil validasi dan pemilihan data pada bagian ini disajikan kembali pada bagian Kertas Kerja Penelitian.

## (13) Faktur Pajak Sudah Approve Tetapi Belum Lapor SPT

#### *Deskripsi*

 Pada bagian ini disajikan faktur pajak yang proses penerbitannya telah *diapprove* oleh aplikasi e-faktur namun Wajib Pajak belum melaporkan faktur pajak tersebut dalam SPT Masa PPN-nya.

#### *Sumber Data*

 Tabel pada bagian ini merupakan penyandingan data pada aplikasi e-faktur dengan data pada SPT Masa PPN Wajib Pajak.

#### *Tampilan Tabel*

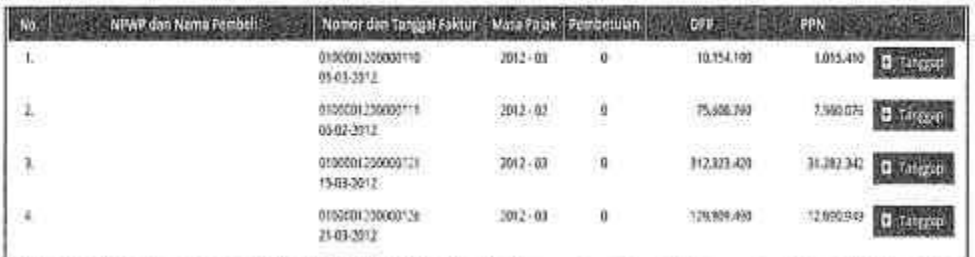

#### *Cara Memvalidasi*

 Pengguna dapat memvalidasi dengan melakukan pengecekan pada SPT Masa PPN Wajib Pajak untuk memastikan bahwa Wajib Pajak memang benar belum melaporkan faktur pajak tersebut dalam SPT Masa PPN-nya.

#### *Cara Menggunakan dan Metode Penggalian Potensi*

- a. Untuk menggunakan data pada bagian ini sama seperti penggunaan data pada bagian SP2D, Bukti Potong, MPN.
- b. Terdapat potensi PPN atas faktur pajak yang belum dilaporkan oleh penerbit faktur pajak tersebut
- c. Hasil validasi dan pemilihan data pada bagian ini disajikan kembali pada bagian Kertas Kerja Penelitian.

#### (14) Kertas Kerja Penelitian

Penjelasan tentang Kertas Kerja Penelitian diuraikan sebagai berikut:

- Setelah Pengguna memilih data-data yang akan digunakan, data tersebut secara keseluruhan akan tersaji dan dianalisis pada bagian Kertas Kerja Penelitian. Pada bagian ini diuraikan tentang:
	- i. Penyampaian SPT Masa PPN yang dilakukan oleh Wajib Pajak;
	- ii. Penerbitan STP yang sudah dilakukan;
	- iii. Data-data yang terpilih dalam penggalian potensi;
	- iv. Penghitungan potensi atas data-data terpilih tersebut sesuai dengan metode penghitungan potensi masing-masing bagian; dan
	- v. Laporan Hasil Penelitian yang diuraikan oleh Pengguna.
- b. Pada bagian ini juga Pengguna dapat mengunggah *file*/dokumen apabila diperlukan.
- c. Pada bagian ini Pengguna harus membuat kesimpulan, apakah atas data-data terpilih akan diterbitkan SP2DK atau tidak.
	-
- d. Setelah Pengguna mengklik **selanjutkan selanjutkan Aplikasi** akan menggenerate Laporan Hasil Penelitian (LHPt) yang akan muncul pada *case management* Kepala Seksi dan harus diputuskan apakah akan disetujui atau tidak. Contoh LHPt dapat dilihat pada lampiran Panduan ini.
- e. Tata cara persetujuan LHPt oleh Kepala Seksi, Penerbitan SP2DK dan tindak lanjutnya, diuraikan pada huruf F dan G Panduan ini.

 Pengguna dapat langsung mengklik bagian Kertas Kerja Penelitian apabila terdapat Wajib Pajak yang ingin diawasi namun tidak memiliki data pemicu, atau keseluruhan data tidak valid. Pengguna dapat menginputkan potensi yang dihitung atas hasil analisisnya sendiri dengan mengklik tombol

## Tambahkan potensi dari anda

 Perlu diketahui, LHPt merupakan bukti dokumentasi kegiatan penelitian yang dilakukan oleh Pengguna. Oleh karena itu apapun kesimpulan rekomendasi yang akan diambil dari kegiatan penelitian tersebut, tetap harus dibuat LHPt-nya.

c. Submenu Analisis Mandiri

 Submenu Analisis Mandiri menyajikan hasil analisis mandiri yang dilakukan oleh Pengguna, baik oleh Unit Khusus Analisis (Misalnya Analis CTA dan Analis FP TBTS) maupun analisis yang dilakukan oleh AR dan Pelaksana Seksi Eksten. Submenu ini terdiri dari 4 bagian, yaitu:

(1) CTA

 Bagi AR dan Pelaksana Seksi Ekstensifikasi dan Penyuluhan, Submenu ini menyajikan data-data hasil analisis CTA yang harus ditindaklanjuti. Sedangkan bagi Analis CTA, selain menyajikan data, pada submenu ini juga dapat menginput hasil analisis dan mengunggah file Kertas Kerja Analisis (KKA) maupun Laporan Hasil Analisis (LHA)-nya.

(2) TBTS

 Bagi AR dan Pelaksana Seksi Ekstensifikasi dan Penyuluhan, submenu ini menyajikan data-data hasil analisis FP TBTS yang harus ditindaklanjuti. Sedangkan bagi Analis FP TBTS, selain menyajikan data, pada submenu ini juga dapat menginput hasil analisis dan mengunggah file Kertas Kerja Analisis (KKA) maupun Laporan Hasil Analisis (LHA)-nya.

#### (3) Rekam Potensi

 Submenu Rekam Potensi digunakan untuk menginput potensi pajak atas hasil analisis mandiri AR maupun Pelaksana Seksi Ekstensifikasi dan Penyuluhan.

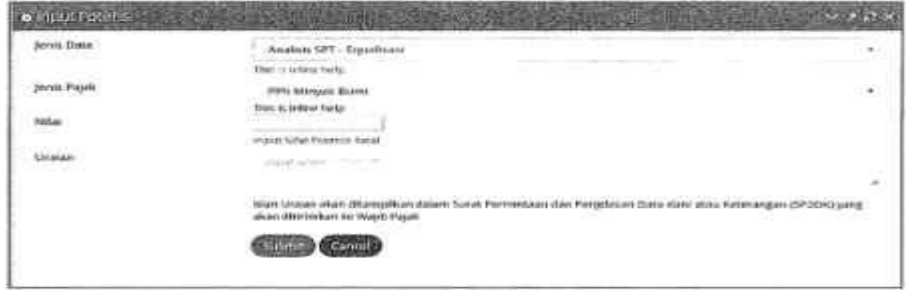

(4) Buat SP2DK

 Setelah menginput potensi, Pengguna harus membuat SP2DK yang juga diinput secara manual. Yang dimaksud menginput secara manual adalah Pengguna harus menginput uraian SP2DK tersebut kemudian memasukkan nomor telepon dan mengunggah kertas kerjanya. Format SP2DK sendiri sudah disediakan oleh Aplikasi. Pembuatan SP2DK secara manual ini HANYA atas potensi yang direkam secara manual. Atas potensi yang diawali dengan pembuatan LHPt dilakukan secara otomatis.

d. Submenu Tindak Lanjut SP2DK

 Submenu Tindak Lanjut SP2DK merupakan submenu yang dipergunakan untuk melakukan pengawasan penerbitan SP2DK. Pada submenu ini disajikan nomor SP2DK, tanggal pengiriman, media pengiriman yang dipergunakan, perpanjangan jangka waktu, serta informasi mengenai LHP2DK dan keputusannya.

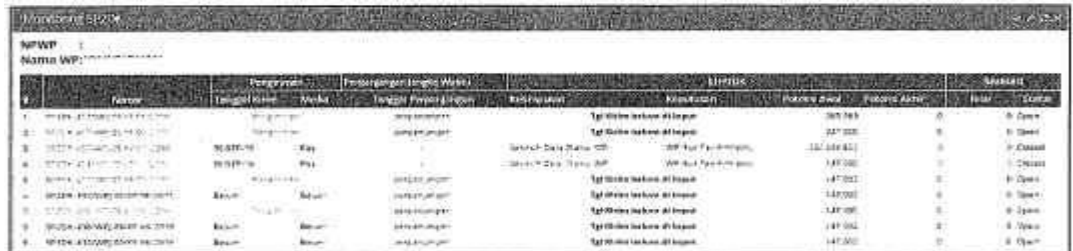

- 3. Menu Aktivitas Non Penggalian Potensi Menu ini dipergunakan untuk merekam aktivitas Pengguna berupa aktivitas non penggalian potensi yang meliputi:
	- a. Konsultasi

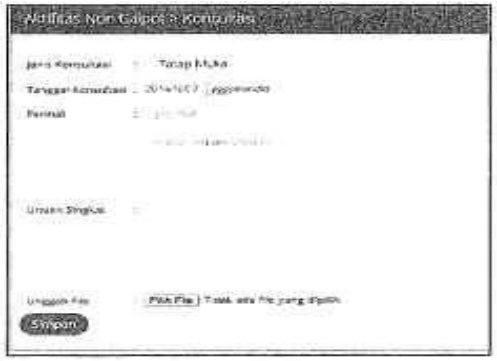

b. Korespondensi

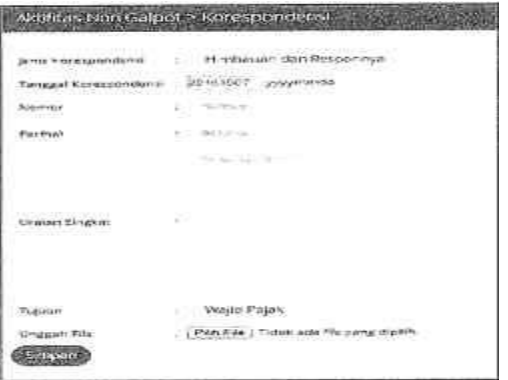

c. Kunjungan/Visit

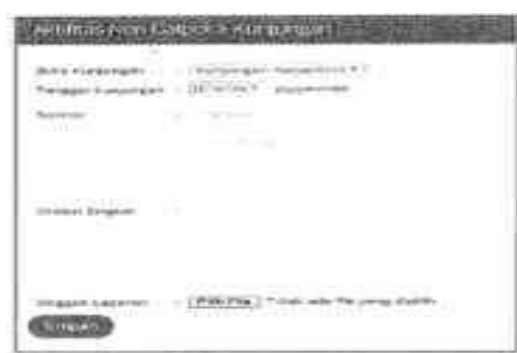

d. Aktivitas Lainnya

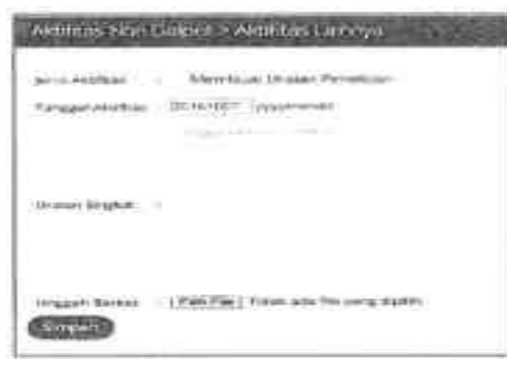

 Pengguna dapat merekam aktivitas-aktivitas di atas pada menu ini. Yang dimaksud aktivitas lainnya adalah:

- 1. Membuat uraian penelitian
- 2. Sosialisasi dan kehumasan
- 3. Aktivitas lain-lain.

## **F. TINDAK LANJUT LHPt OLEH KEPALA SEKSI**

 Setelah AR dan Pelaksana Seksi Ekstensifikasi menyimpan LHPt pada subbagian Kertas Kerja Penelitian, pada *case management* Kepala Seksi akan muncul notifikasi pada bagian kanan atas (pada bagian nama *user*).

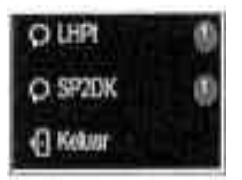

Pengguna harus mengklik LHPt sehingga muncul jendela berikut ini:

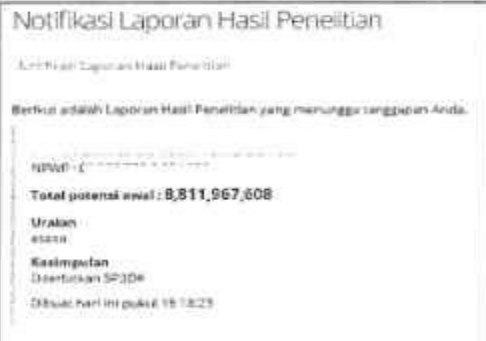

 Klik nama WP yang berwarna biru, sehingga Pengguna akan diarahkan pada jendela yang memunculkan konsep Laporan Hasil Penelitian (LHPt) yang dibuat oleh AR maupun Pelaksana Seksi Ekstensifikasi dan Penyuluhan.

 Setelah mempelajari, menelaah dan menimbang-nimbang, Kepala Seksi dapat memutuskan apakah akan menyetujui LHPt tersebut atau tidak. Jika menyetujui, Pengguna dapat menekan tombol Setuju atau jika tidak dapat mengklik Tidak Setuju.

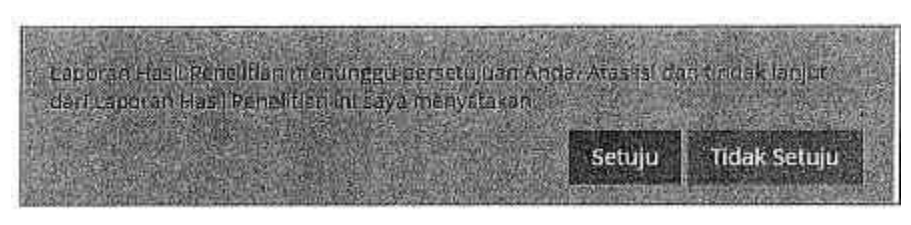

#### Selanjutnya klik Lanjutan atau Batal.

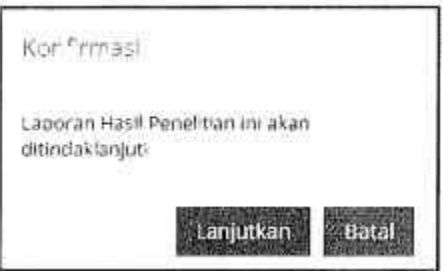

 Setelah LHPt disetujui, hasil persetujuan tersebut akan kembali muncul pada *case management* AR/Pelaksana Seksi Ekstensifikasi dan menindaklanjutinya dengan menerbitkan SP2DK.

## **G. PENERBITAN SP2DK DAN TINDAK LANJUTNYA**

1. Penerbitan SP2DK

 Pada dasarnya penerbitan SP2DK pada Aplikasi Approweb dilakukan melalui 2 (dua) cara sebagai berikut:

- a. Penerbitan SP2DK secara otomatis
	- SP2DK yang terbit secara otomatis merupakan SP2DK sebagai tindak lanjut LHPt. Setelah Kepala Seksi menyetujui LHPt, pada *login* AR/Pelaksana Seksi Ekstensifikasi dan Penyuluhan akan muncul notifikasi pada bagian kanan atas sebagai berikut:

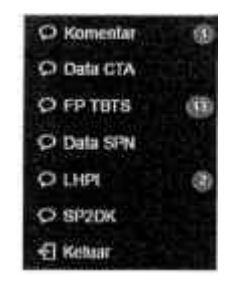

 AR/Pelaksana Seksi Ekstensifikasi dan Penyuluhan mengkik LHPt pada notifikasi tersebut sehingga muncul jendela sebagai berikut:

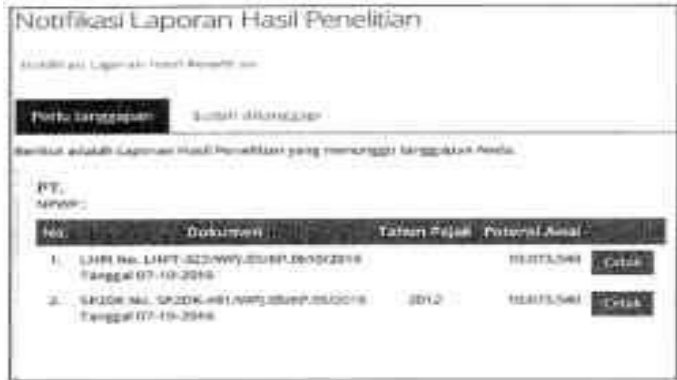

 Klik Cetak pada LHPt untuk mencetak LHPt (format .pdf) dan klik Cetak pada SP2DK untuk mencetak SP2DK (format Ms. Word).

b. Penerbitan SP2DK secara manual

 Penerbitan SP2DK secara manual dimulai dari penginputan analisis mandiri ke dalam Aplikasi. Setelah memilih Wajib Pajak yang akan dilakukan pengawasan, Pengguna dapat memilih menu Aktivitas Pengawasan - Penggalian Potensi - Analisis Mandiri - Rekam Potensi.

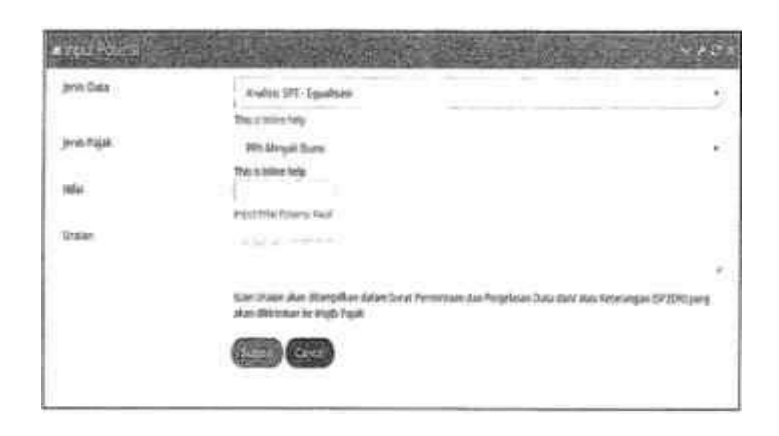

 Setelah menginput potensi pada menu tersebut, Pengguna menerbitkan SP2DK pada menu Aktivitas Pengawasan - Penggalian Potensi - Analisis Mandiri - Buat SP2DK.

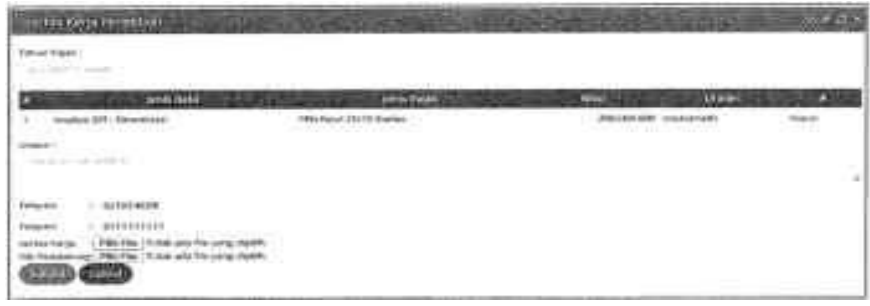

 Pada saat jendela di atas telah muncul, Pengguna harus menginputkan beberapa informasi serta mengunggah beberapa file sebagai berikut:

- 1) Menginput informasi tahun pajak
- 2) Menginput uraian SP2DK
- 3) Menginput nomor telepon Wajib Pajak
- 4) Mengunggah kertas kerja penelitian beserta file pendukungnya.

 Setelah diinput (*submit*), selanjutnya akan muncul notifikasi pada *case management* Kepala Seksi sebagai berikut:

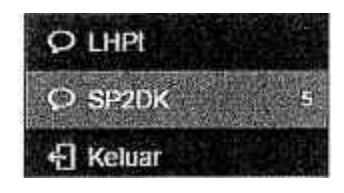

Klik SP2DK sehingga akan muncul jendela berikut ini:

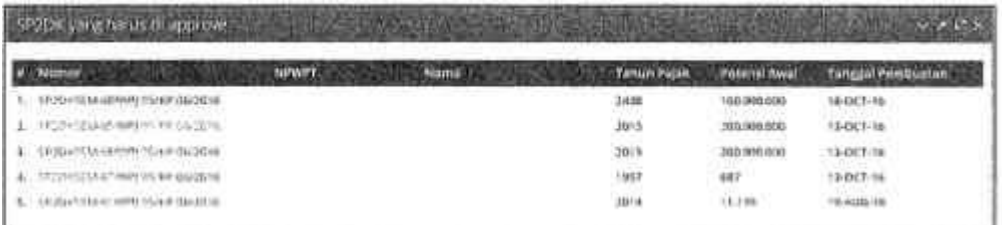

 Kepala Seksi harus mengklik nomor SP2DKSEM di atas sehingga muncul detail analisis yang dilakukan oleh AR/Pelaksana Seksi Ekstensifikasi dan Penyuluhan sebagai berikut:

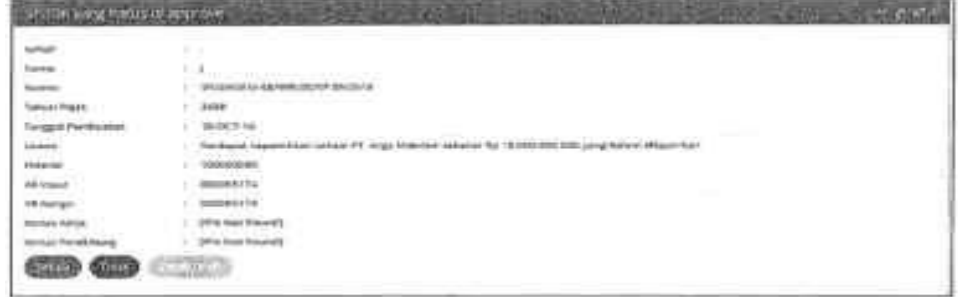

 Klik Setuju apabila Kepala Seksi menyetujui hasil analisis tersebut, Tolak apabila Kepala Seksi akan menolak hasil analisis, atau Cetak Draft untuk mengunduh konsep SP2DK. Setelah menyetujui konsep SP2DK tersebut, *case management* kembali lagi ke AR/Pelaksana Seksi Ekstensifikasi dan Penyuluhan untuk dicetak SP2DK.

 SP2DK yang diterbitkan oleh Aplikasi Approweb baik secara otomatis maupun manual mengikuti ketentuan sebagai berikut:

- a. 1 SP2DK untuk 1 tahun pajak. Jika terhadap 1 Wajib Pajak terdapat data untuk beberapa tahun pajak, harus diterbitkan beberapa SP2DK. Oleh karena itu agar pengiriman SP2DK dapat dilaksanakan secara sekaligus, AR/Pelaksana Seksi Ekstensifikasi dan Penyuluhan hendaknya memperhatikan data-data pada tahun pajak yang lain selain tahun pajak yang sedang dianalisis; dan
- b. SP2DK tidak menyebutkan potensi pajak, namun melampirkan data-data yang dipilih sebagai persandingan data menurut Wajib Pajak dengan data menurut DJP. Potensi pajak yang telah dihitung hanya muncul pada LHPt dan Aplikasi Approweb untuk mempermudah pengawasan.
- 2. Tindak Lanjut Penerbitan SP2DK

 SP2DK yang telah diterbitkan harus ditindaklanjuti sesuai Surat Edaran Direktur Jenderal Pajak nomor SE-39/PJ/2015. Langkah-langkah yang harus dilakukan Pengguna terkait tindak lanjut penerbitan SP2DK tersebut adalah sebagai berikut:

 a. Daftar SP2DK yang telah diterbitkan per Wajib Pajak disajikan pada menu Aktivitas Pengawasan - Penggalian Potensi - Tindak Lanjut SP2DK.

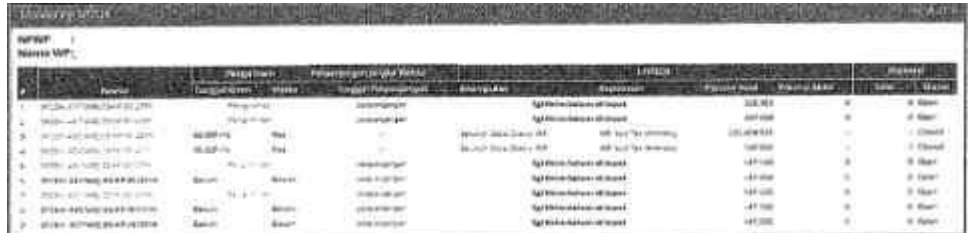

 b. Setelah SP2DK ditandatangani dan dikirim kepada Wajib Pajak, Pengguna harus merekam pengirimannya dengan menginputkan tanggal pengiriman dan media pengiriman yang digunakan. Pada kolom Pengiriman, klik kata Pengiriman, sehingga memunculkan jendela berikut:

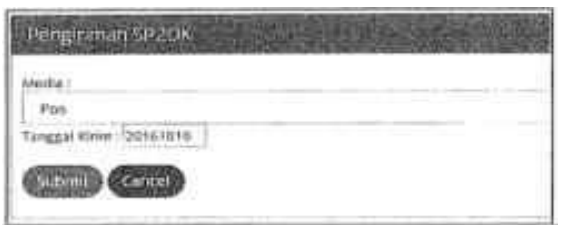

 Media yang digunakan dapat dipilih menggunakan Pos maupun Datang Langsung (kepada Wajib Pajak). Pengguna harus menginputkan tanggal pengiriman sesuai resi maupun tanggal disampaikannya SP2DK kepada Wajib Pajak.

 c. Apabila setelah jangka waktu sebagaimana diatur dalam SE-39/PJ/2015 dilakukan perpanjangan, Pengguna harus menginputkan informasi perpanjangan tersebut pada kolom Perpanjangan. Pengguna harus menginputkan informasi batas waktu perpanjangan sesuai ketentuan.

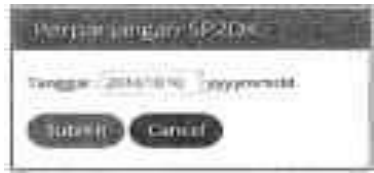

 d. Setelah batas waktu sebagaimana diatur dalam SE-39/PJ/2015 terpenuhi, Pengguna harus membuat LHP2DK dengan mengklik LHP2DK pada kolom LHP2DK sebagai berikut:

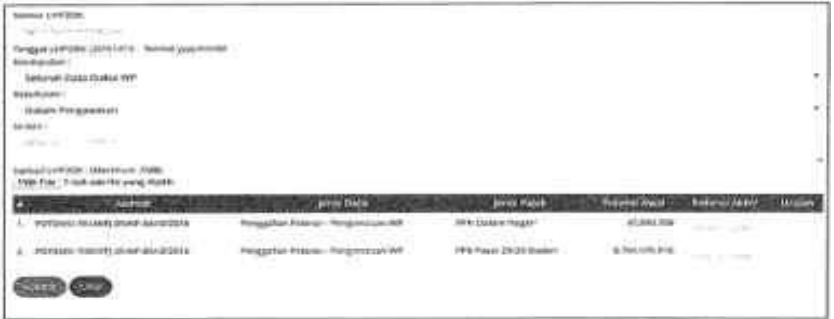

Informasi yang harus diinputkan pada saat membuat LHP2DK adalah:

- (1) Nomor LHP2DK
- (2) Tanggal LHP2DK
- (3) Kesimpulan yang terdiri dari:
	- Seluruh Data Diakui WP
	- WP Tidak Ditemukan
	- WP Menolak
	- Seluruh Data Tidak Diakui WP
	- Sebagian Data Diakui WP
- (4) Keputusan yang terdiri dari:
	- Dalam Pengawasan
	- Usul Pemeriksaan
	- Usul Bukper
	- SP2DK Selesai
	- WP Ikut Tax Amnesty

 Keputusan yang merupakan status dari potensi tersebut. Status potensi menurut keputusan yang diambil adalah:

- Open untuk keputusan Dalam Pemeriksaan
- Closed untuk keputusan Usul Pemeriksaan, Usul Bukper, SP2DK Selesai dan WP Ikut Tax Amnesty
- (5) Uraian LHP2DK
- (6) Mengunggah file LHP2DK
- (7) Mengunggah file IDLP apabila kesimpulan yang diambil berupa Usul Pemeriksaan dan Usul Bukper
- (8) Mengisi jumlah potensi akhir apabila ada perubahan potensi sesuai respon WP/konseling
- e. Apabila potensi tersebut telah terealisasikan, Pengguna dapat menginputkan realisasi tersebut kolom Realisasi.

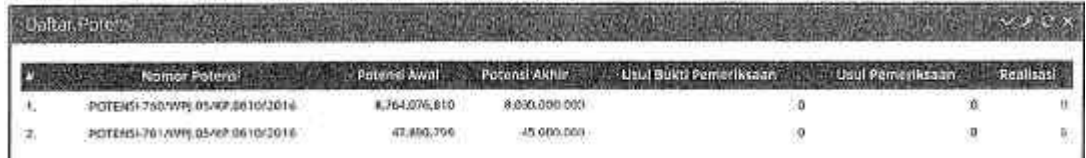

Pada saat menginputkan realisasi, Pengguna harus menginputkan:

- (1) NTPN
- (2) Kode jenis setoran
- (3) Kode MAP
- (4) Tahun Pajak
- (5) Tanggal pembayaran
- (6) Nilai realisasi
- 3. Pengawasan SP2DK dan Tindak Lanjutnya Pengawasan penerbitan SP2DK beserta tindak lanjutnya disajikan pada menu Pengawasan - Potensi sebagaimana dijelaskan pada angka 6 Panduan ini.

## **H. TINDAK LANJUT HASIL ANALISIS CTA/HASIL ANALISIS FP TBTS**

 Apabila AR/Pelaksana Seksi Ekstensifikasi dan Penyuluhan memperoleh data hasil analisis CTA maupun analisis FP TBTS, tindak lanjut yang harus dilakukan adalah:

 1. AR/Pelaksana Seksi Ekstensifikasi dan Penyuluhan akan mendapatkan notifikasi pada Aplikasi Approweb seperti gambar berikut:

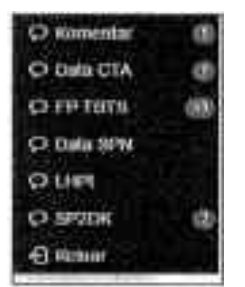

2. Klik pada notifikasi Data CTA/FP TBTS sehingga memunculkan jendela berikut ini:

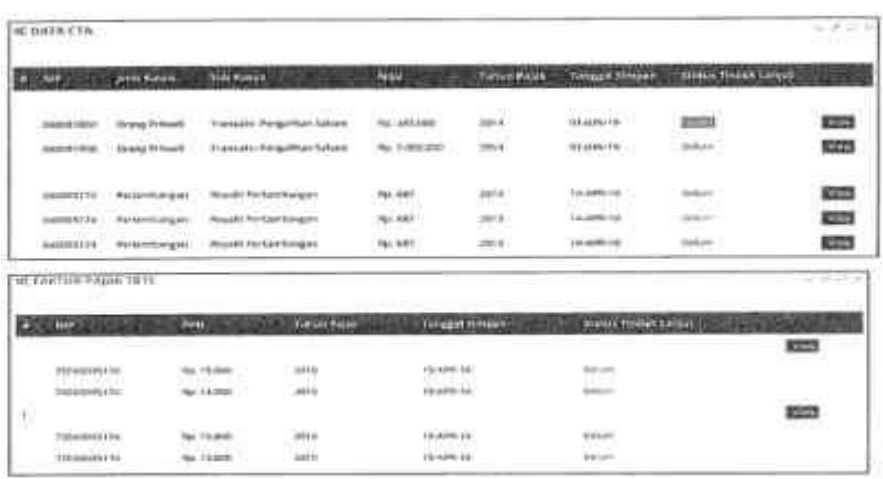

- 3. Klik View untuk melihat detail hasil analisis.
- 4. Untuk menindaklanjuti data ini, Pengguna harus terlebih dahulu memilih Wajib Pajak.
- 5. Klik Belum pada kolom Status Tindak Lanjut untuk memunculkan detail hasil analisis, misalnya seperti disajikan pada gambar berikut ini:

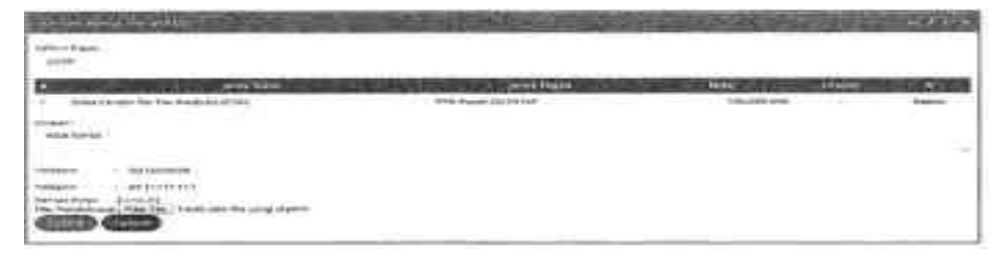

- 6. Pengguna dapat menambahkan uraian, nomor telepon dan *file* pendukung.
- 7. Klik Submit untuk mengirimkan konsep SP2DK ke Kepala Seksi.
- 8. Selanjutnya Kepala Seksi menindaklanjuti konsep SP2DK tersebut seperti diuraikan pada Penerbitan SP2DK Secara Manual.

# **I. PENUTUP**

 Demikian panduan ini disusun sebagai pedoman bagi pengguna dalam melakukan pengawasan Wajib Pajak berdasarkan sistem informasi.